# 高校课程在线考试及其预 约管理系统 操作指引手册 (教师使用)

版本: V3.01.008

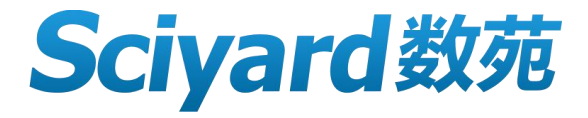

佛山市数苑科技信息有限公司

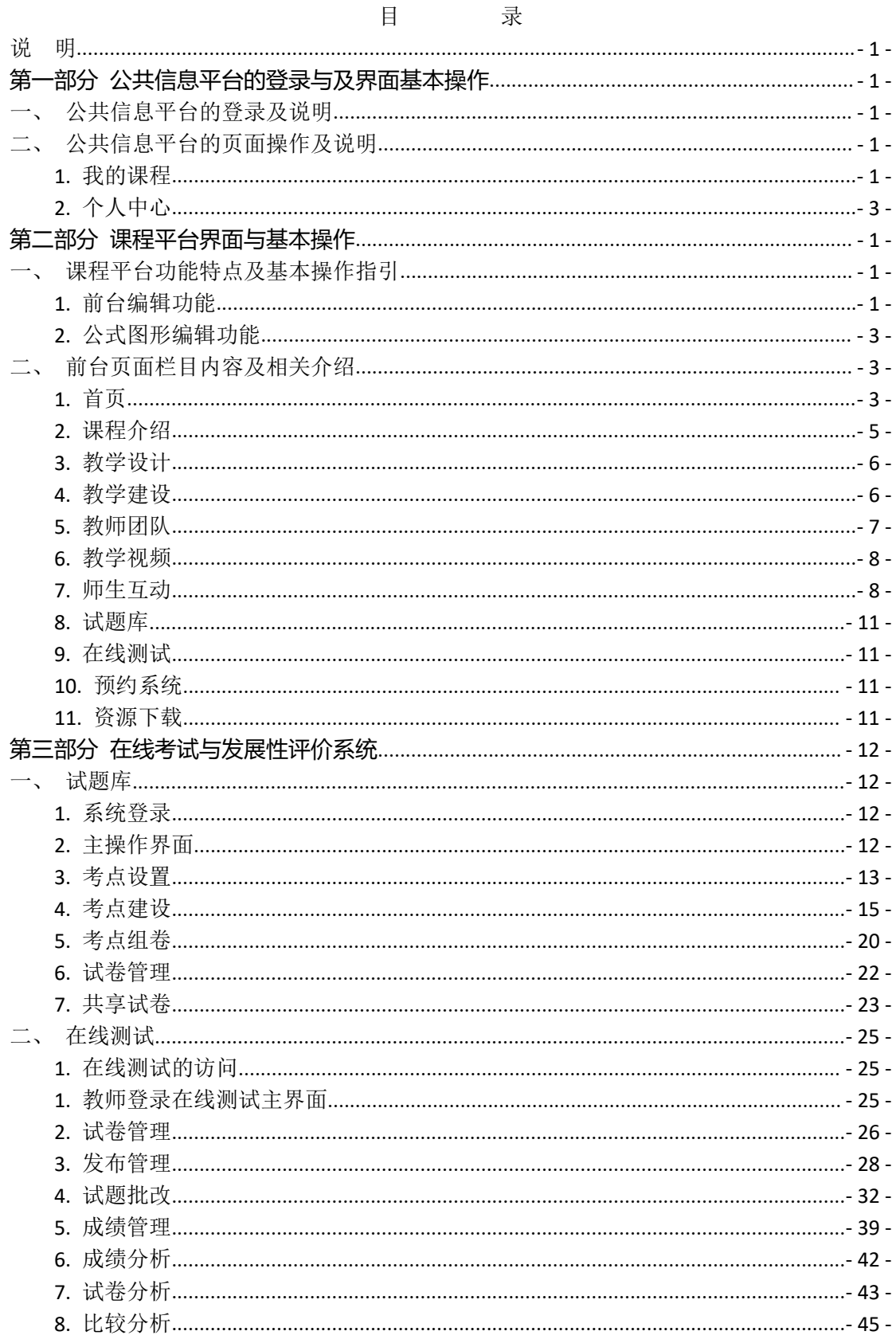

## <span id="page-2-0"></span>说 明

教育信息化是 21 世纪教育改革和发展的大方向,借助信息技术提高教与学的效率和效 果、培养学生的实践能力与创新能力是教育最终追求的目标。以计算机技术、数字通信技术、 互联网技术为代表的信息技术在教育与学习领域中的应用,不仅给教育形式和学习方式带来 了重大变化,更重要的是,它对教育的思想、观念、模式、内容和方法产生了深刻影响。

各类课程建设的中心内容之一就是网络教学平台的建设,大规模推动各类课程的网络教 学平台建设旨在利用网络化与信息化建设整合优质教学资源,实现优质教学资源共享,为学 生学习提供更好的学习环境,为教学双方提供更好的教学环境,为师生课后的教学交流提供 更强大的交流平台等,全面推动我国各类学校课程建设水平和教学质量的提升。

数苑《高校课程在线考试及其预约管理系统》集成了数苑网页公式编辑系统 MathPlay 与网页图形编辑系统 GraphPlay, 彻底突破了当前制约教育信息化建设的技术瓶颈, 为网络 信息化应用与发展打开了广阔的空间。该平台包含自主建设模块、课程论坛模块、在线测试 平台、搜索与问答平台以及网络试题库建设平台等,技术领先、功能实用、操作简单,是基 于知识内容的交流与互动而建设的网络教学平台。

数苑《高校课程在线考试及其预约管理系统》既可用于单门课程的网络教学平台的建设, 也可用于系列组合课程的网络教学平台建设,还可用于全校性课程的网络教学平台建设。

感谢您使用数苑《高校课程在线考试及其预约管理系统》,本操作手册将指导您了解并 熟悉网络教学平台各模块的使用,如果使用过程中有任何疑问,请翻阅本手册相关内容查询 相关指引。

若本手册无法解决您遇到的问题,可以通过以下方式联系我司的工作人员,我们将及时 的为您解答疑问及提供指导:

联系部门:数苑科技-客服部

联系电话: 0757-81019230/81019231 QQ: 810 810 192

电子邮件:math168@188.com

# <span id="page-3-0"></span>**第一部分 公共信息平台的登录与及界面基本操作**

## <span id="page-3-1"></span>**一、公共信息平台的登录及说明**

公共信息平台首页供用户查看个人待处理事项、处理教师教学相关关系、修改个人信息 等事务,教师用户通过学校统一登录平台登录后,点击"高校课程在线考试系统",即可免 登录直接进入本平台。

## <span id="page-3-2"></span>**二、公共信息平台的页面操作及说明**

教师用户进入公共信息平台首页后,可以查看页面如下图所示

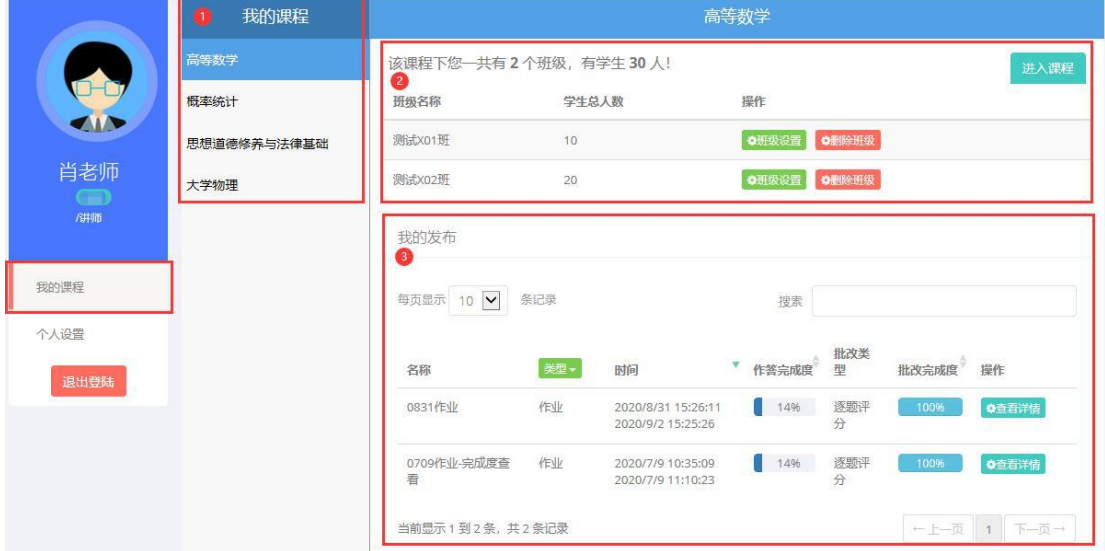

#### <span id="page-3-3"></span>**1.** 我的课程

(1) 我的课程:此处显示的是该教师账号所有的任课课程,点击对应课程后右侧即显示相关 课程的具体信息内容;

注: "我的课程"列表,于每个学期开学时,根据课程管理员为教师导入教学班的列表 而展示,若班级存在严重错误,可联系管理员修改。

(2) 教学班级信息:教学班级个数及总人数显示

A.进入课程:点击该按钮弹出提示框,点击提示框中的"直接跳转"即可进入课程平台 首页,如下图所示

#### 2 廣西大學 课程 概率统计 | v 老师 您好! 今天是: 2020年9月14日 星期—! <mark>人 退出 .</mark> 课程介绍 教学设计 首百 教学建设 動品用队 数学神瓶 価生互动 试题库 在线面试 磁约系统 盗道下载 大学题学在线着域及其预约管理系统 课程公告 教学动态  $\blacksquare$ 新无公告 a 数苑校园APP下载地址 (iOS/And… 【更多】 A 用户初次登录平台操作指引(学生)  $2020 - 08 - 12$ □ 训练系统使用指引(学生) □ 平台快捷使用手册 (学生) □ 平台软件下载指南(学生) **B** 视频: 网络试题库组卷操作指引(教.. 教信学院党委举行毕业生党员欢送会 审多 课程辅导 教育新闻 友情链接 更多>> 41 更多》 **AD** 更多>> 广西大学 | 数学与信息科学学… □ 高等数学的几种证明方法之一 **D** 数苑《在线考评系统》在部分院校的..  $2020 - 08 - 12$ □ 安徽财经大学、济南大学等高校顺利.. 教苑网|教育信息化门户网站 □ 高等教学的几种证明方法之二 □ 哈丁大、国家丁科教学教学基地大规... **数苹SIE浏览器下载链接** ■ 高等数学的日种证明方法シニ □ 四川大学、北京建筑大学等院校采用... □ 考研一高数题目例题 中国大学生数学竞赛资源网站  $2020 - 08 - 03$ 全国大学生数学建模竞赛官网 ■ □ 面向大学、面向宙计学院等完成在线 宣审团数的表勤诉似公式 ■ 数荷《在线者试系统》与《预约者试 11在常微分方程解聚中的应用 ■ 行列式的常用计算方法之定义法 网站主办:广西大学大学数学在线考试及其预约管理系统 技术支持: **数苑科技信息有限公司**

注:使用普通浏览器 IE 兼容模式操作即可正常跳转,若需要使用公式编辑器进行题目 编辑操作,通过复制提示框中的链接在 SIE 浏览器中访问进入课程平台首页后,进入试题库 中即可对试题进行编辑。

B.班级管理:点击进入页面如下图所示。

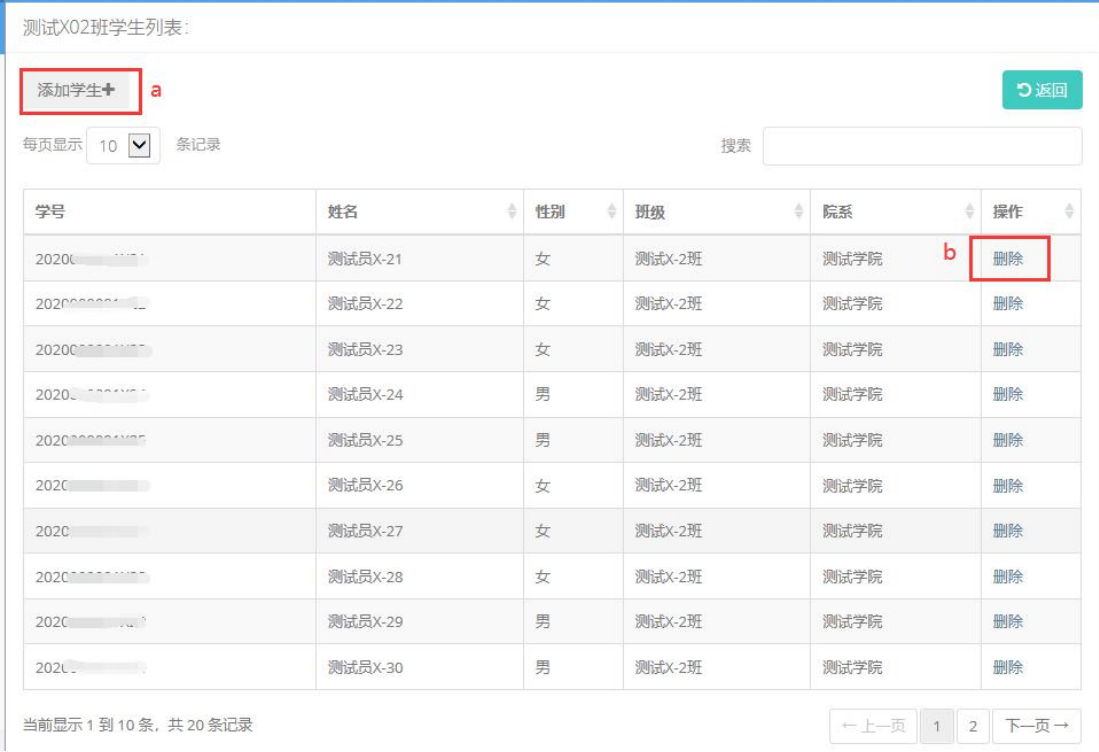

a.添加学生,点击后下方学生列表中显示信息输入框,输入学号后点击空白处学生对应 的基本信息会自动填充,确认无误后,点击"保存"即可添加成功,如下图所示。

#### 高校课程在线考试及其预约管理系统操作指引手册 **-** 版本:V3.01.008

高校课程在线考试及其预约管理系统操作指引手册 - 版本: V3.01.008

| 学号  | <b>SANDARY CO</b><br>- 1<br>$-1$ | <b>CONTRACTOR</b> | 班级 | n.<br>--<br><b>PARTS</b> | 操作                   |
|-----|----------------------------------|-------------------|----|--------------------------|----------------------|
| 202 | <b><i><u>ARMENDY A</u>D</i></b>  | $-$               |    | PA 7 KVP                 | 以作<br><b>MARTINE</b> |

b.删除学生,找到要从该班级移除的学生后点击"删除",弹出确认信息后选择"确定", 该学生就会被成功删除。此操作适用于把非自己教学班的学生从该教学班中移除。

C.删除班级,把整个教学班删除。

(3) 我的发布:此处显示该课程下所发布的每一次的作业和测试的时间、发布时设置的批改 类型以及教学班所有学生的作答完成度和批改完成度。

点击"杳看详情"显示提示框,点击"直接跳转"后进入课程平台的在线测试页面,可 切换查看在线作业和在线测试的信息,详情说明请查看下方的课程平台页面中的"在线测试 模块"。

## <span id="page-5-0"></span>**2.** 个人中心

(1) 密码设置:此处可以修改密码,输入新密码、确认新密码后保存即可完成修改,如下图 所示。该项的密码修改只针对学生 App 客户端和考试客户端生效,由于教师可直接由 校园统一身份认证端登录,无需操作此项。

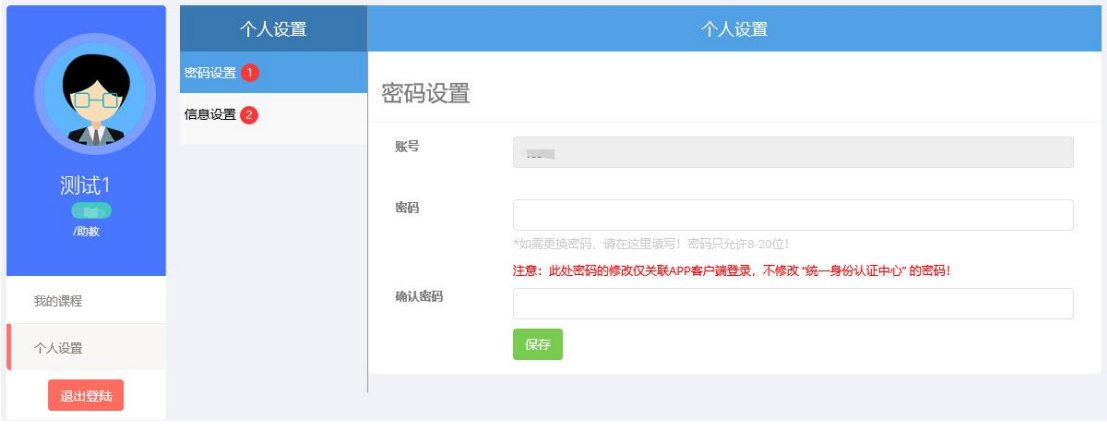

(2) 信息设置,教师的基本信息设置,教师可根据自己的需求去编辑或修改,如下图所示。

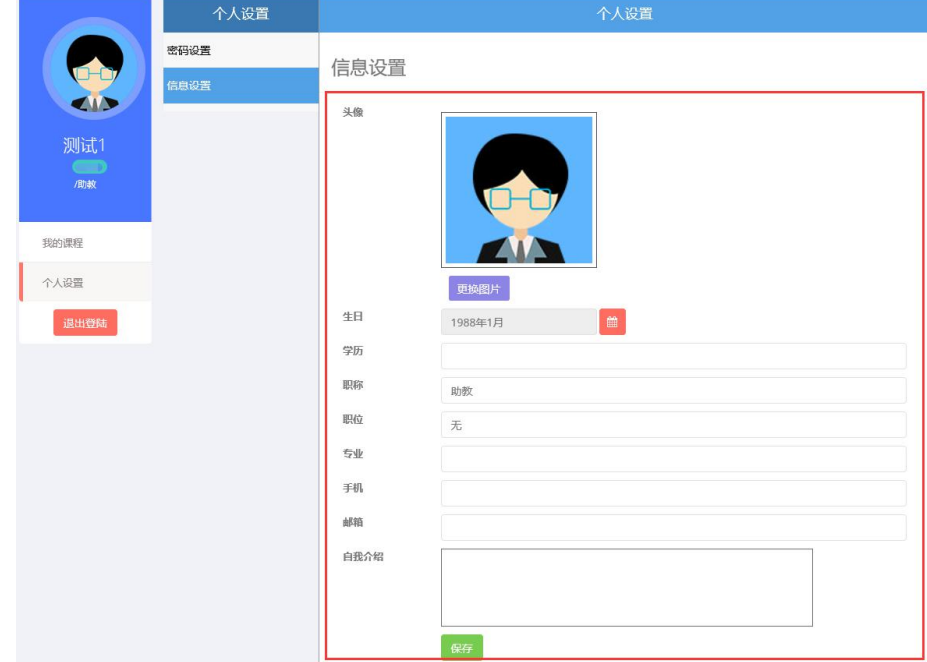

该页面中,教师可自行进行头像更换操作,可对生日、学历、职称、专业、手机、邮箱 和自我介绍等信息进行编辑,需要修改的内容完成编辑后,点击"保存"即可生效。

# <span id="page-7-0"></span>**第二部分 课程平台界面与基本操作**

#### <span id="page-7-1"></span>**一、课程平台功能特点及基本操作指引**

数苑网络教学平台的操作有两大功能:前台编辑功能和公式图形编辑功能。用户在使用 网络教学平台时,若能利用好以上的先进功能,可达到事半功倍的效果,且能最大程度的体 现网络教学平台在交流方面的便利性。

#### <span id="page-7-2"></span>**1.** 前台编辑功能

#### **(1)** 功能介绍

网络教学平台支持"前台编辑"——前台编辑可以免却每次发布和更改信息时,总要去 请求网络管理员的麻烦。下面以首页"教学动态"的页面为例,介绍前台编辑功能,如下图 所示。

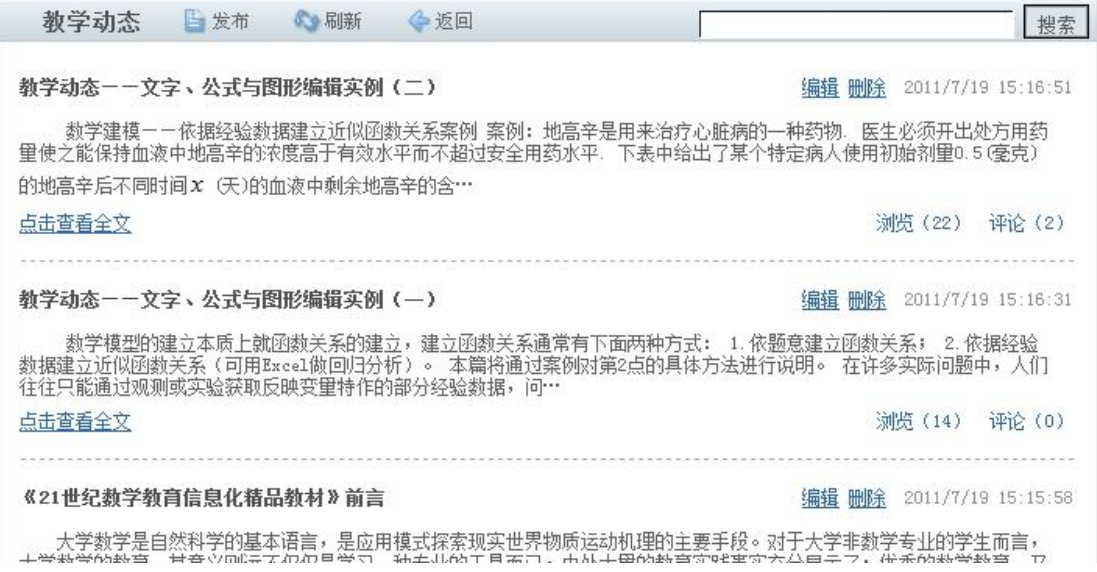

在任意界面,拥有前台编辑权限的用户,均可以看到如图界面,界面上有"发布"、"编 辑"及"删除"按钮。

发布 <sup>: 发布</sup>: 可在该栏目内发布新的信息条目,点击该按钮跳转到空白编辑界面,输 入标题、内容,或者上传相应附件,点击"保存",该条目即可在对应栏目内显示。需要取 消新信息的发布,请点击"返回"按钮。

编辑 编辑: 点击需要修改的信息条目右侧的"编辑"按钮, 跳转到该条目的编辑界面, 修改完成,点击"保存",即可完成操作。需要取消对该信息的修改,请点击"返回"按钮。

删除 <sup>删除</sup> : 需要删除某一条信息,点击该信息条目右侧的"删除"按钮,在弹出的窗 口中点击"确认",即可完成删除操作。注:删除操作为不可回退的操作,被删除的条目无 法恢复,所以进行该操作前,请确认要删除的信息条目的正确性。

注:前台编辑权限仅赋予前台管理员的教师用户,指定哪些教师为前台管理员,由平台 总管理员决定并于后台管理平台上进行设定,操作请参见"后台管理的各项设定"相关指引。

- 1 -

教师用户需要某栏目的前台编辑,请联系平台总管理员。

#### **(2)** 发布与编辑的具体操作

点击"发布"或"编辑"按钮后,进入信息发布或编辑界面,如下图所示。发布和编辑 界面结构相同,只是编辑界面中保留了原有的内容以供修改,以下以发布文章为例,介绍操 作过程。

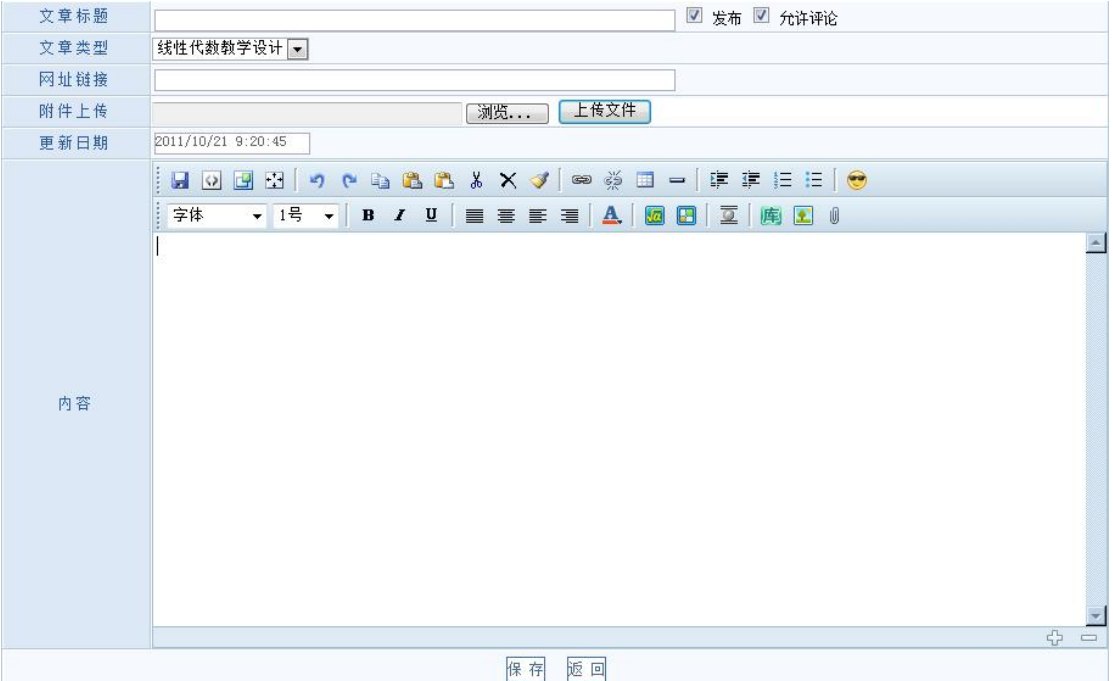

发布的内容必须包括两部分"文章标题"与"文章内容"。

 $\forall$  宗布, 确定该文章是否公开, 如果不打勾, 则该文章仅发布的用户可见, 默认 为发布状态;

允许评论 ", 确定发布的文章是否允许其他用户跟帖评论, 默认为允许状态;

文章类型:确定发布的文章,显示于网站的哪个科目的哪个栏目中,该项请谨慎选择, 以免发布的位置有错;

网址链接:该项可设定文章的直接链接地址,输入时请注意使用完整的网址,例如: "[http://www.sciyard.com/](http://www.math168.com/)",一旦文章中加入了网址链接,则文章列表处不显示"点击查 看全文",而是显示"点击打开链接",点击该按钮可直接在新页面打开指向的页面,文章 列表可以查看文章标题及内容摘录,如下图所示。

#### 数苑网--教育信息化门户网站

编辑 删除 2011/7/19 15:14:31

作为数字化与信息化教育门户网站,旨在为广大师生提供教育资讯、教学服务、软件工具、软件平台、教学资源与学习资<br>源建设与服务等,打造移动学习、全民学习与终生学习的网络信息化教育平台...

#### 点击打开链接

浏览(1) 评论(0)

- 2 - 附件上传:通过附件上传的文件,用户可以在查看该文章时,点击链接下载该文件,需 要上传文件时,请点击"浏览…" <sup>浏览……</sup>,从弹出的文件列表窗口选中要上传的文件, 于网页上点击"上传文件" <sup>上传文件</sup>, 文件上传完毕后, 点击页面下方"保存"则可以完 成文章发布。注:文件上传只允许上传格式为 doc、ppt、rar、xls、gif、jpg、png、bmp 的 文件。

注:假如文章中已经加入网址链接,请不要对该文章上传附件,因为该状态下在文章列 表中无法查看全文,即无法下载上传的附件文件。

#### <span id="page-9-0"></span>**2.** 公式图形编辑功能

数苑学校平台支持"公式图形编辑功能"——数、理、化的教学中有很多公式和图形, 因为长期不能与英汉字符一样处理,使教育信息化工作变的很麻烦。数苑网经过多年研究, 已成功地克服了这一难题。在整个数苑网的网络教学平台中,老师和同学均可象输入汉字一 样方便地输入科学公式。

数苑网络教学平台的任何编辑框,均可以输入公式图形,如下图所示。

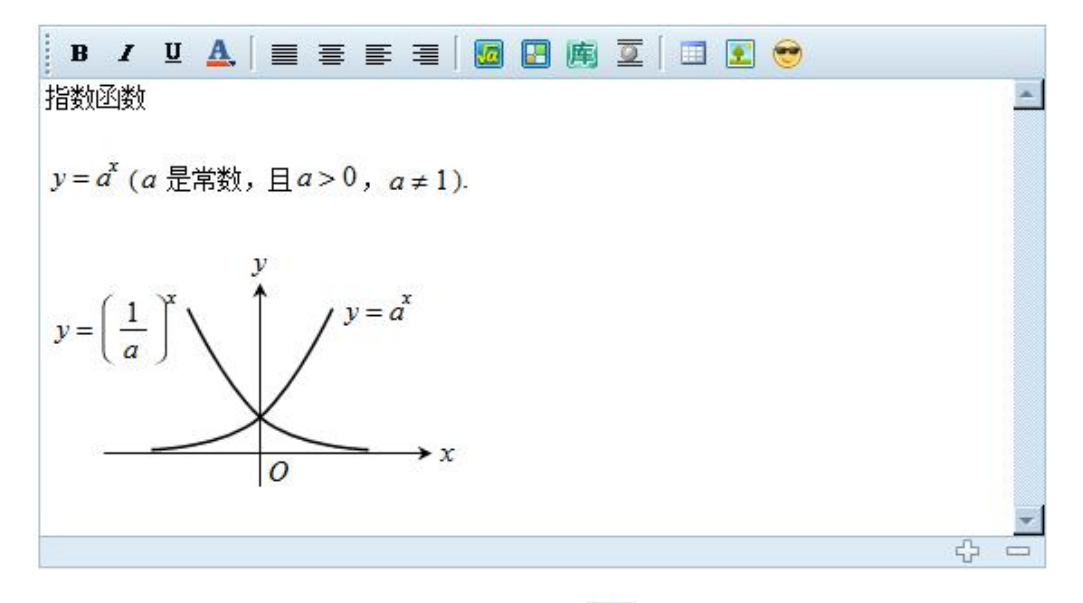

要在编辑框中输入公式,请点击"公式"按钮 3 . 要在编辑框中绘制图形,请点击"图

形"按钮 3。公式图形的编辑方法,请参见数苑网相关说明。

注:数苑网络教学平台上的公式与图形,均支持在数苑网及数苑网络教学平台的范围内 进行复制、粘贴、编辑和搜索。

公式与图形的输入与编辑指引,详见以下页面介绍

<http://www.sciyard.com/MathPlay/> <http://www.sciyard.com/GraphPlay/>

## <span id="page-9-1"></span>**二、前台页面栏目内容及相关介绍**

注:前台页面栏目,可以根据学校的个性化需求,对栏目名称进行修改,本手册中的介 绍,仅根据演示平台进行说明,用户实际看到的栏目可能有所不同,但操作方式完全一致。

<span id="page-9-2"></span>**1.** 首页

#### **(1)** 课程公告

课程公告栏目位于网络教学平台首页的左上位置,如下图所示。

```
课程公告
本网站平台可以作为普通本科院校、
高职高专院校、中等教育学校以及各
类教育培训机构基础或专业课程网络
学习…
```
【更多】

课程公告栏目可快速查看最新公告,点击"更多"可查看所有历史发布的课程公告。课 程公告栏目支持前台编辑功能。

#### **(2)** 友情链接

友情链接栏目位于网络教学平台首页的左下位置,如下图所示。

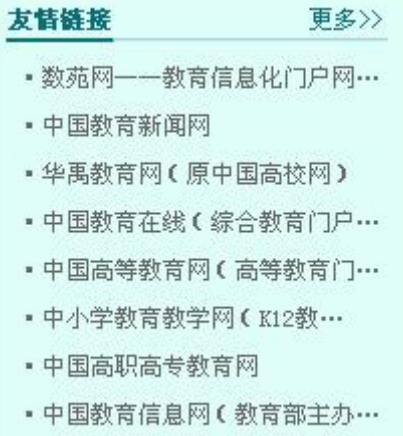

友情链接栏目中可点击链接快速进入与本课程学习相关的网站,点击"更多"可进入友 情链接详细页面查看所有链接。友情链接栏目支持前台编辑功能,拥有该栏目编辑权限的用 户,可于查看所有链接的页面对内容进行添加和编辑的操作。

#### **(3)** 教学动态

教学动态栏目位于首页上,如下图所示。

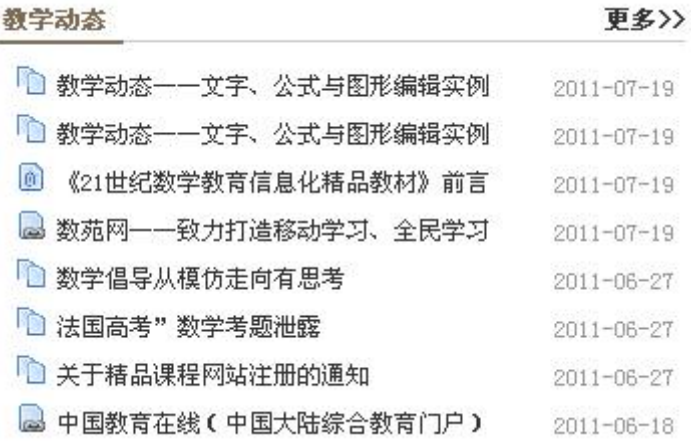

拥有前台编辑权限的用户,可以点击"更多"按钮,查看教学动态栏目的文章列表,于 该列表界面,点击"发布"或"编辑"按钮,可发布新文章或编辑修改已有文章,操作请参 见"前台编辑功能"相关指引。

教学动态栏目可以点击标题进入查看教学动态,同时可以跟帖讨论发表自己的意见和看

法,如下图所示。

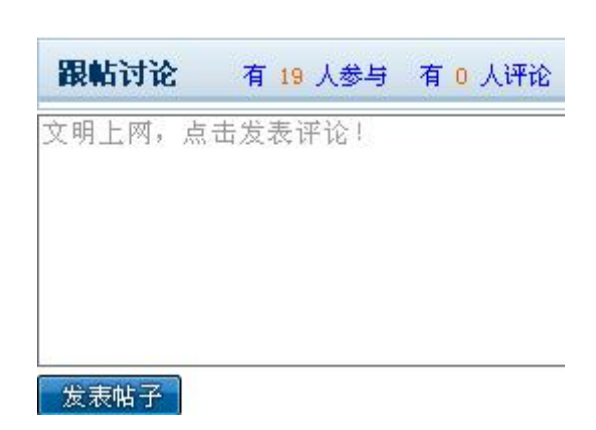

点击"有\*人评论"按钮可浏览其他参与者的更多评论亦可在此处发表跟帖讨论。教学 动态支持前台编辑功能。

#### **(4)** 课程辅导

课程辅导栏目位于首页上,在此处可以查看课程辅导的帖子,操作请参见"教学动态" 相关指引。课程辅导支持前台编辑功能。

#### **(5)** 教育新闻

教育新闻栏目位于首页上, 在此处可以查看与教育相关的新闻, 操作请参见"教学动态" 相关指引。教育新闻支持前台编辑功能。

#### **(6)** 幻灯片新闻

幻灯片新闻栏目位于首页上,在此处可以查看以幻灯片模式显示的图片新闻,也可上传 校园风光图片, 操作请参见"教学动态"相关指引。幻灯片新闻支持前台编辑功能。

#### **(7)** 图标示例

主页显示的所有文章标题前面均有一个小图标,图标示例如下:

--纯文本内容的文章。

--带有附件的文章,点击此种文章标题则直接进入下载状态。若要查看全文则要点击 "更多"进入更多查看页面点击"点击查看全"文查看。

**■ -带有超连接的文章,点击此种文章标题则直接打开超连接。若要查看全文则要点** 击"更多"进入更多查看页面点击"点击查看全"文查看。  $\Box$ 

#### <span id="page-11-0"></span>**2.** 课程介绍

点击课程介绍 课程介绍 进入页面,如下图所示。

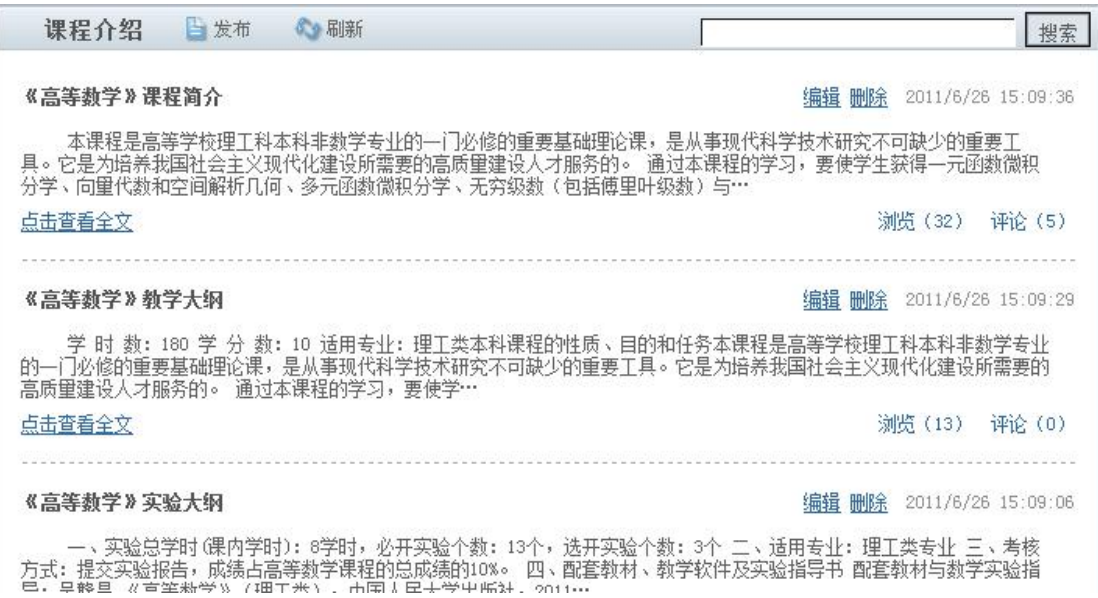

点击"点击打开链接"查看课程介绍,操作请参见"教学动态"相关指引。课程介绍支 持前台编辑功能。

#### <span id="page-12-0"></span>**3.** 教学设计

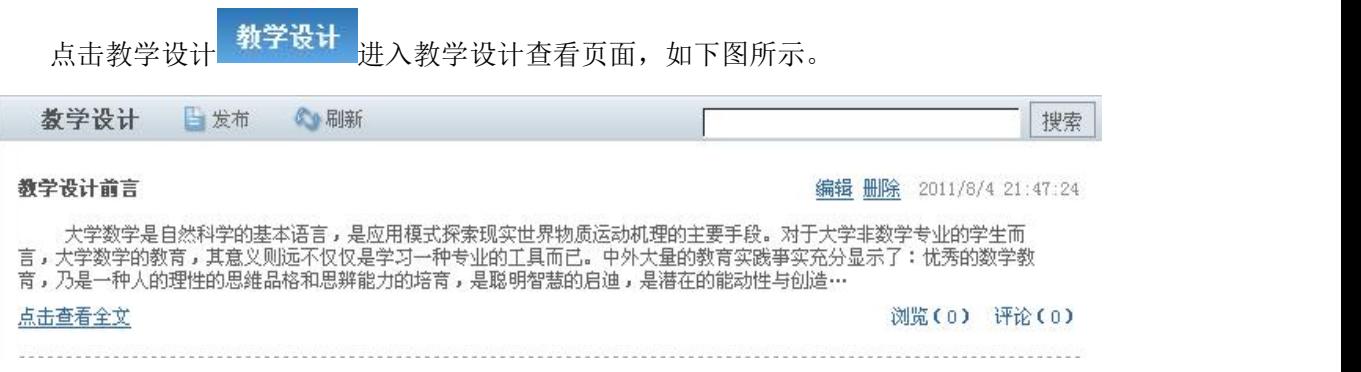

点[击点击查看全文](javascript:void(0))查看教学设计,操作请参见"教学动态"相关指引。教学设计支持前 台编辑功能。

## <span id="page-12-1"></span>**4.** 教学建设

点击教学建设 <sup>教学建设</sup> 进入教学建设页面, 如下图所示。

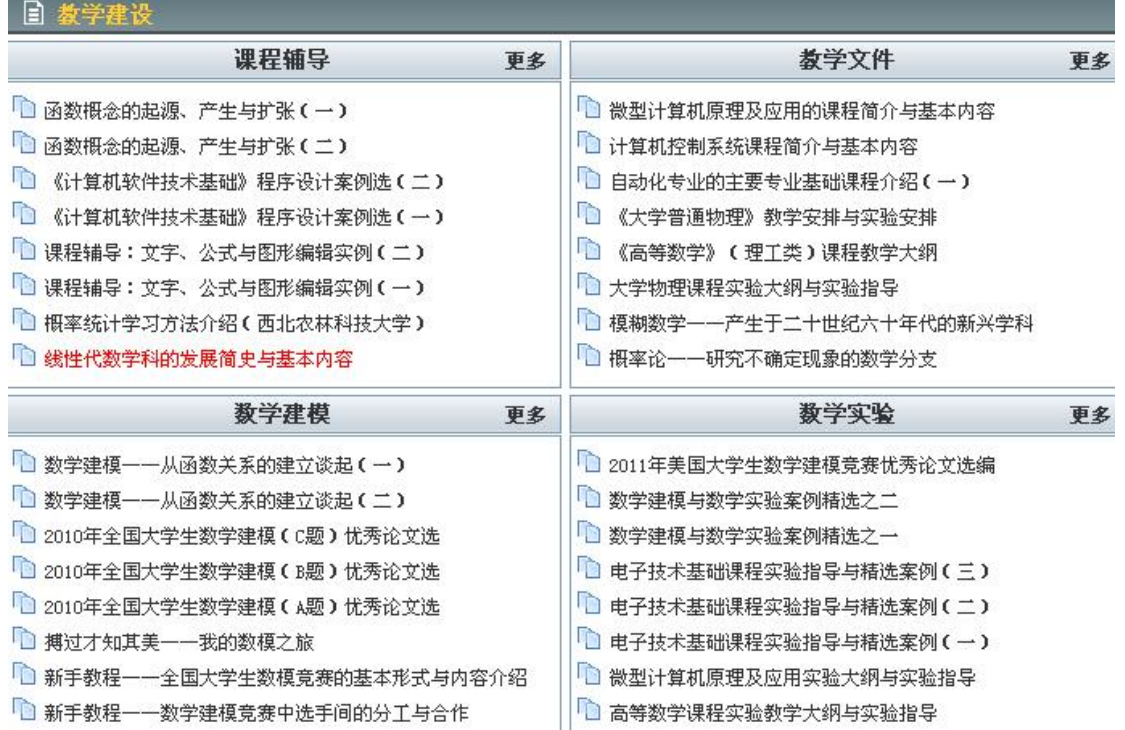

此页面默认分为"课程辅导"、"教学文件"、"教学建模"、"教学试验"四个小板 块,这四个板块的操作请参见"教学动态"相关指引。教学建设支持前台编辑功能。

注:教学建设分栏目板块的名称和数量,可由平台管理员通过后台进行修改,操作请参 见"后台管理的各项设定"相关指引。

## <span id="page-13-0"></span>**5.** 教师团队

点击教师团队进入教师团队页面 <sup>教师团队</sup>,在此页面可查看教师的基本信息资料,点 击教师头像图片或[个人博客]可进入此教师的博客进行查看以及相关操作,点击[简历]可查 看更加详细丰富的教师资料,如下图所示。

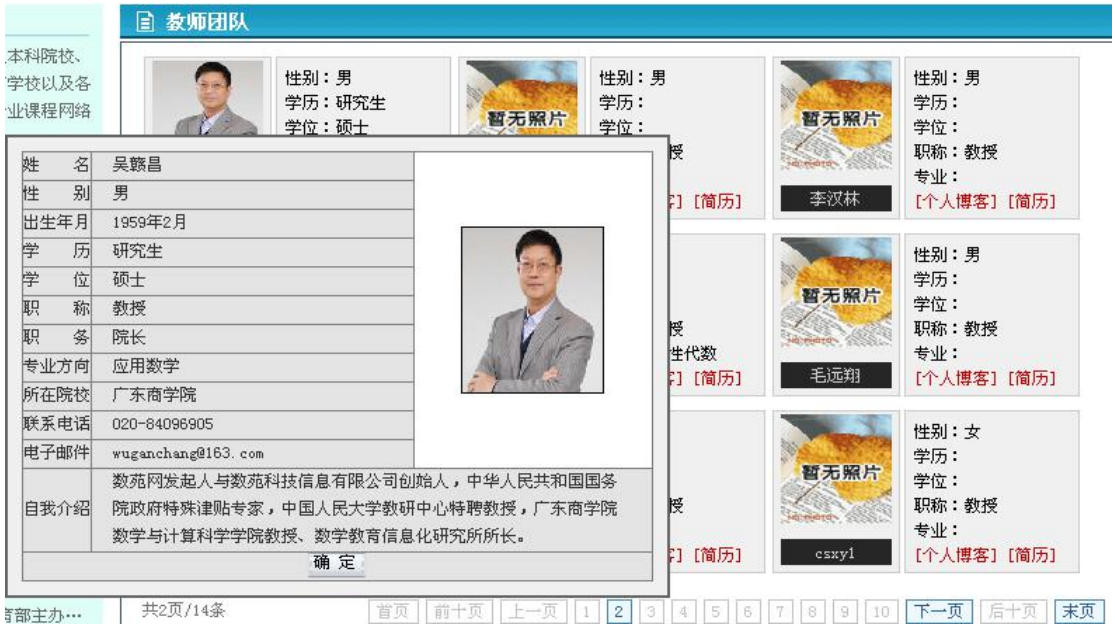

- 7 -

## <span id="page-14-0"></span>**6.** 教学视频

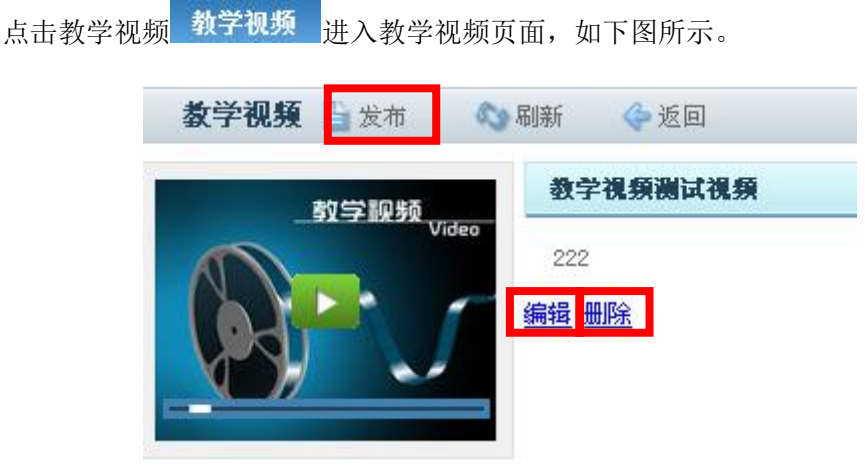

此页面可以查看与教学相关的视频,点击视频列表下的标题进入查看视频,返回到教学 视频页面点击更多可查看更多视频。教学视频支持前台编辑功能。

添加教学视频页面,如下图所示。

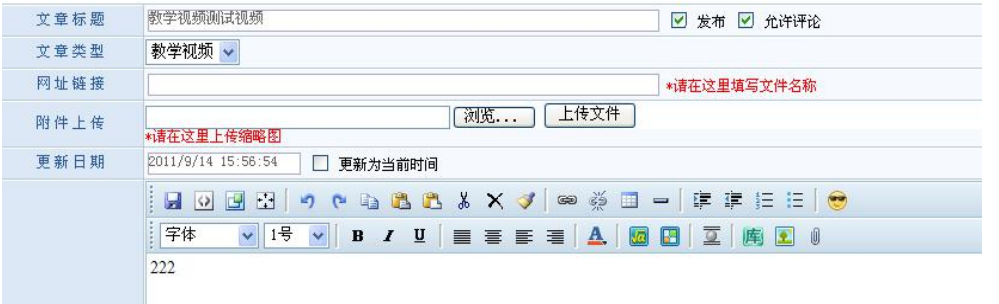

"文章标题"是该视频的名称, "文章类型"默认下是教学视频, "网址链接"是将网 络上的视频地址复制粘贴在此, "附件上传"是上传视频的缩略图, "内容"可以写一些相 关介绍性的文字。

注:教学视频模块请尽量采用外链方式,链接知名网站的视频片段,以减少本地服务器 的压力并提高传输速度;若必须上传本地视频,请联系网络管理员,将视频文件上传到服务 器,给出相应地址再通过教学视频栏目进行链接,以供平台用户查看。

#### <span id="page-14-1"></span>**7.** 师生互动

点击师生互<mark>动</mark> 师生互动 <mark>进</mark>入师生互动的主界面,如下图所示。

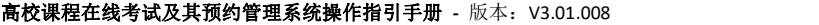

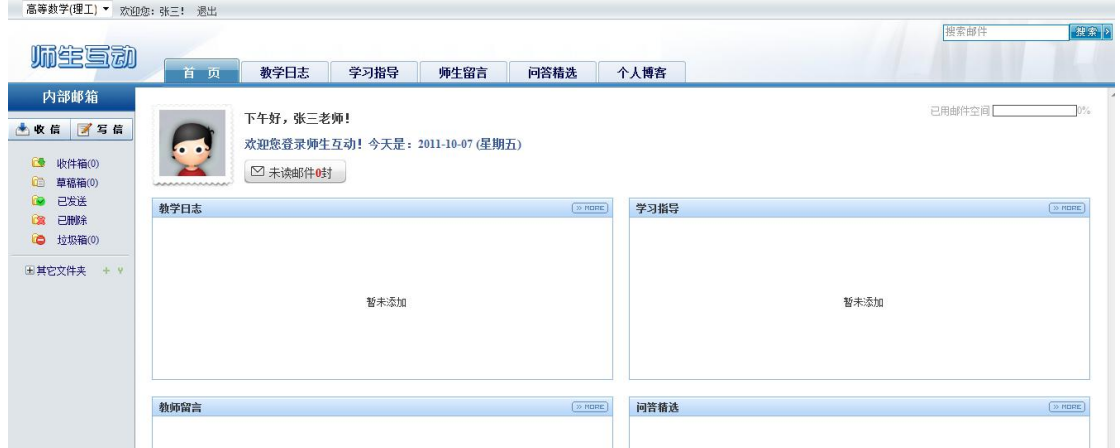

师生互动功能设计上除了包括通常电子邮箱的主要功能,还设计有教师留言发布、教师 教案上传和作业发布功能等。

注:师生互动栏目支持站内教师间、学生间以及师生间的交流,教师按课程教学任务安 排表在个人中心确定了任课班级,网站便自动建立任课教师与任课班级的学生间的联系,形 成任课教师与任课班级学生间的封闭的教学辅导与讨论圈。

#### **(1)** 首页

师生互动首页为用户提供便捷的界面,快速查看个人在网络教学平台上与班级、教师、 同学间的留言、问答。点击相应的条目,即可从跳转的页面查看该条目的详细内容。

#### **(2)** 教学日志

点击师生互动首页上方的"教学日志"按钮 ,即可进入"教学日志"

页面, 在该页面的右上角有"发表日志"按钮 <sup>[发表日志]</sup>, 点击即可进入空白编辑页面。 于编辑页面内编辑完内容,点击"保存"即可完成操作,若要放弃添加,请点击"返回"按 钮。

如需修改某一日志,点击该日志对应的"编辑"即可进入修改的页面,如下图所示。

[发表日志]

1 2011-08-04 22:57[编辑][册除]

如需删除某一日志,点击该日志对应的"删除",在弹出的窗口中点击"确认"即可。 **(3)** 学习指导

点击师生互动首页上方的"学习指导"按钮 ,即可进入"学习指导" 页面。操作方法请参见"教学日志"相关指引。

#### **(4)** 师生留言

点击师生互动首页上方的"师生留言"按钮 ,即可进入"师生留言" 页面。

左侧是教师留言,右侧是学生留言,页面的下方有发布留言框。操作方法请参见"教学日志" 相关指引。

#### **(5)** 问答精选

点击师生互动首页上方的"问答精选"按钮 ,即可进入"问答精选" 页面。

进入问答精选页面先在上方的文件夹中选择所需添加问答的分类,在该文件夹行右键选 择"添加精选",如下图所示。

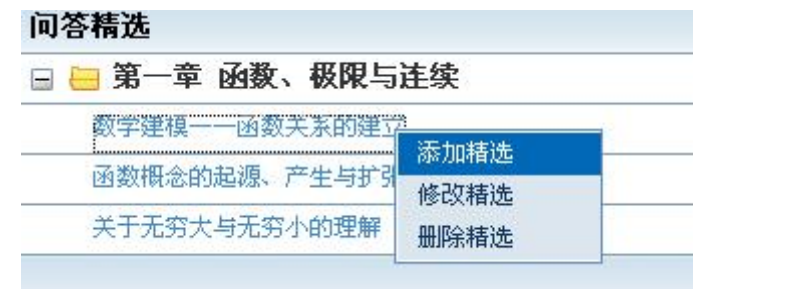

然后在下方的编辑框内对所需添加的内容进行填写后,点击"添加",如下图所示。

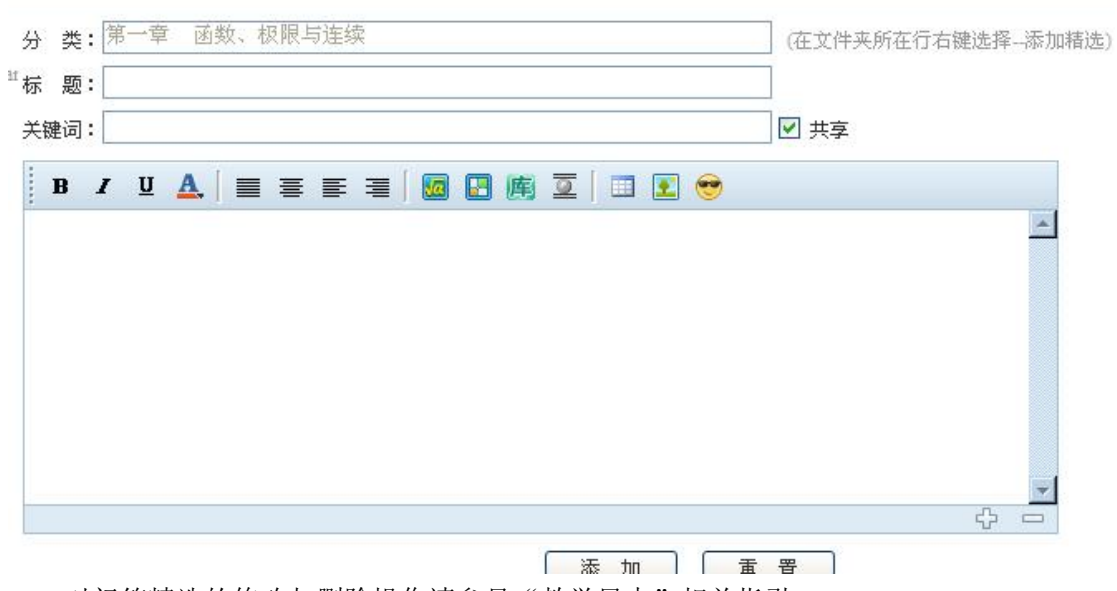

对问答精选的修改与删除操作请参见"教学日志"相关指引。

**(6)** 内部邮箱

师生互动界面左边为网络教学平台"内部邮箱"栏目,点击"收信"按钮 可跳转到内部邮箱界面,如下图所示。

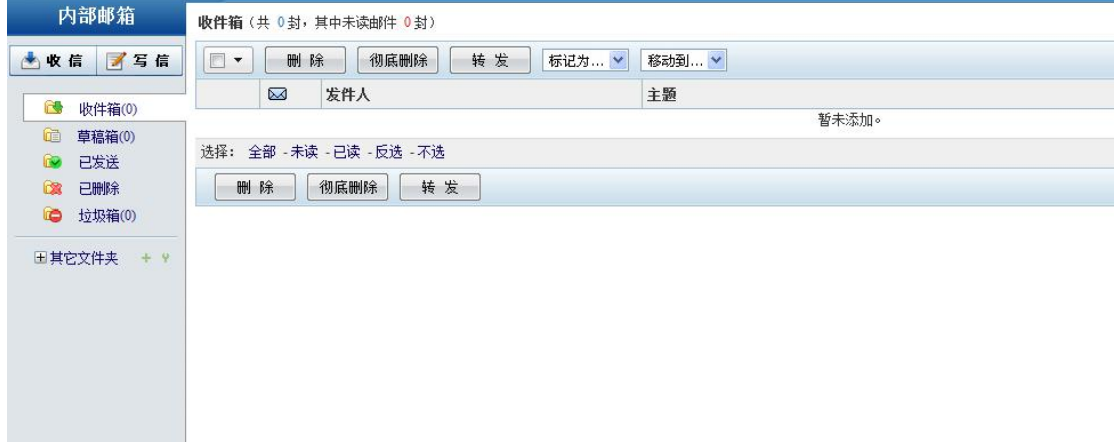

内部邮箱的操作与普通邮箱操作一致。

注:内部邮箱仅供平台内教师用户或学生用户与同校教师及其授课班级的学生进行邮件 交流,不能直接与互联网公共邮箱进行邮件交流。写邮件时,收件人不必直接输入,请在右 侧通讯录的联系人列表中单击选择对应收件人,可通过多次点击,点选多个收件人。

## <span id="page-17-0"></span>**8.** 试题库

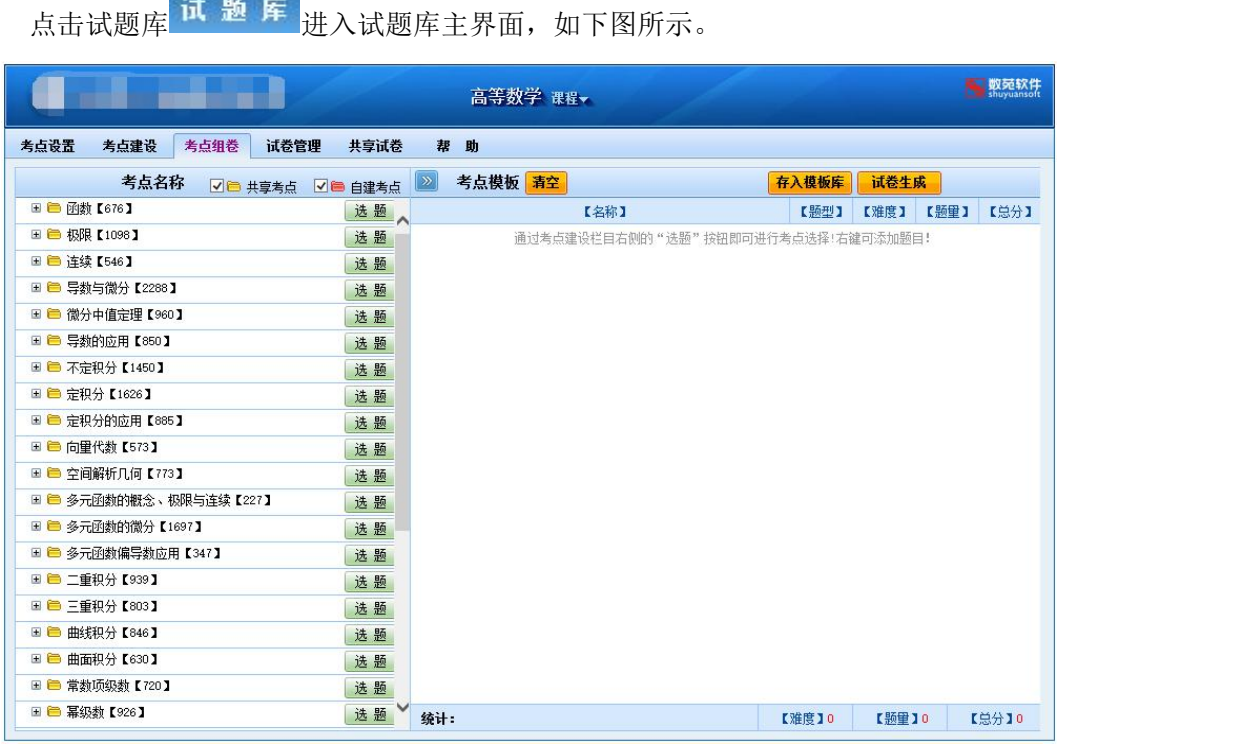

<span id="page-17-1"></span>本栏目操作请参见"试题库"栏目相关指引。

## **9.** 在线测试

<span id="page-17-2"></span>本栏目操作请参见"在线测试"栏目相关指引。

#### **10.** 预约系统

<span id="page-17-3"></span>本栏目操作请参见"预约考试管理系统"相关指引。

## **11.** 资源下载

点击资源下载 <mark>进行相应的页面,该页面是供用户查看相关资源的信息列表</mark> 及详细内容,供用户间实现资源的共享,操作请参见"教学动态"相关指引。教学设计支持 前台编辑功能。

# <span id="page-18-0"></span>**第三部分 在线考试与发展性评价系统**

#### <span id="page-18-1"></span>**一、试题库**

试题库建设是教育现代化的需要,是教考分离、提高办学效益、实行标准化考试的需要, 也是课程建设的一个重要组成部分。考试是检查教学质量的重要测量工具,对传统的考试方 式的改革是教育科学研究的重要方面,用试题库进行考试是命题方式的重要改革,是实现由 传统人工命题到采用计算机随机命题的根本性转变。

数苑《试题库软件》由于集成了数苑 MathPlay(网络公式编辑器) & GraphPlay(网络 图形编辑器),全面支持包含公式与图形的试题内容的编辑与修改,彻底解决了以往制约专 业课程试题库软件建设的技术瓶颈。在功能模块上包含考点设置、试题建设、试题管理、试 卷生成、试卷管理、编辑、修改与打印等功能。在软件集成方面,以课程为基本单元,既可 用于单门课程试题库的建设、也可用于专业学科课程群试题库的建设,还可用于全校性试题 库的建设。作为一款格式软件,数苑《试题库软件》可以适合任何专业课程试题库的开发, 我司热忱欢迎广大教师和科研人员在此格式软件上进行深度的试题内容开发,并形成适合相 关专业学科教学、培训需要的试题库。

#### <span id="page-18-2"></span>**1.** 系统登录

若学校安装的是数苑网络教学平台完整的平台,可以从网络教学平台的首页点击链接按 钮,如下图中红框所示。注:访问在线测试平台前,请先在网络教学平台的首页完成登录操 にはない たいしん かんしょう かんしょう かんしゅう かいしゅう かいしゅう かいしゅう しゅうしゅう かいしゅう しゅうしゅう しゅうしゅう

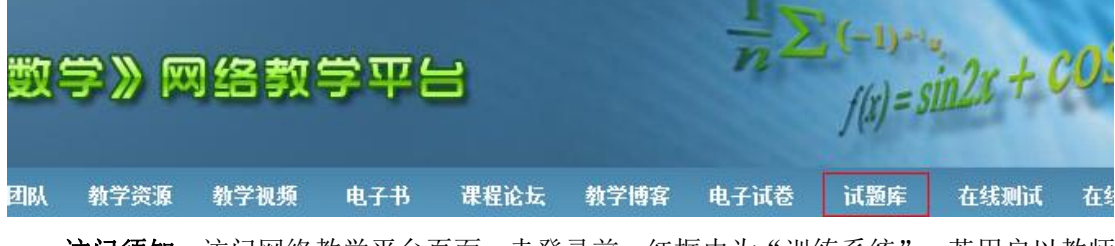

访问须知:访问网络教学平台页面,未登录前,红框内为"训练系统",若用户以教师 身份登录,该按钮会自动转变为"试题库"。

#### <span id="page-18-3"></span>**2.** 主操作界面

数苑试题库软件的主界面如下图所示。

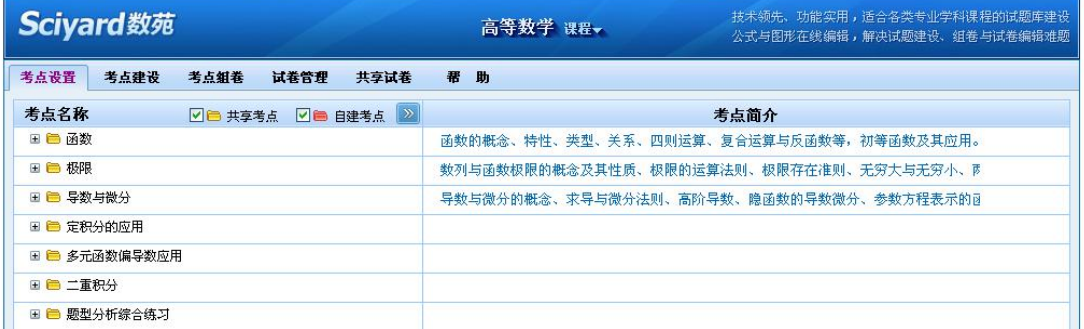

数苑试题库软件的主界面分为以下三部分:

(1) 标题栏:显示本软件的学校名称、课程等内容。如示意图所示,当前所使用的软件属于 "华南科技大学"(不存在该学校,该名称仅为演示用)定制的软件,使用的课程为"高 等数学"。

可于标题栏内切换不同的课程,点击"课程"按钮 <sup>课程</sup>、即可展开课程选择下拉菜单

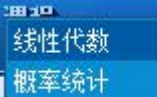

,点击需要切换的课程名称,界面即转换为该课程的内容。

注:由于不同学校定制的课程不同,"课程"按钮的下拉菜单亦不同,实际内容以所使 用的软件的情况为准;若软件只含有一门课程,则"课程"按钮为非可下拉状态。

(2) 标签栏:标签栏可供用户切换不同的标签页,标签页包括考点设置(修改考点名称与层 级)、考点建设(修改试题)、考点组卷(选题)、试卷管理、共享试卷等页面,各个 页面均有不同的作用,本部分以下内容将分别介绍。 要切换不同的标签页,只须在标签栏内左键单击对应的标签页名称即可。

注: 随着软件的不停升级,标签页的名称和功能分类,可能会有所修改,我司将根据具 体的升级而修改本指引手册, 敬请关注。

(3) 内容栏:内容栏供用户对试题库的试题、试卷进行具体的管理,不同的标签页的内容栏 也将会有不同,本部分以下内容将具体说明。

#### <span id="page-19-0"></span>**3.** 考点设置

为方便教师操作,试题库软件登录后,默认的标签页为"试题组卷",要切换到"考点 设置"标签页,左键单击标签栏内对应按钮 ,内容栏切换到对应页面,如下图所 示。

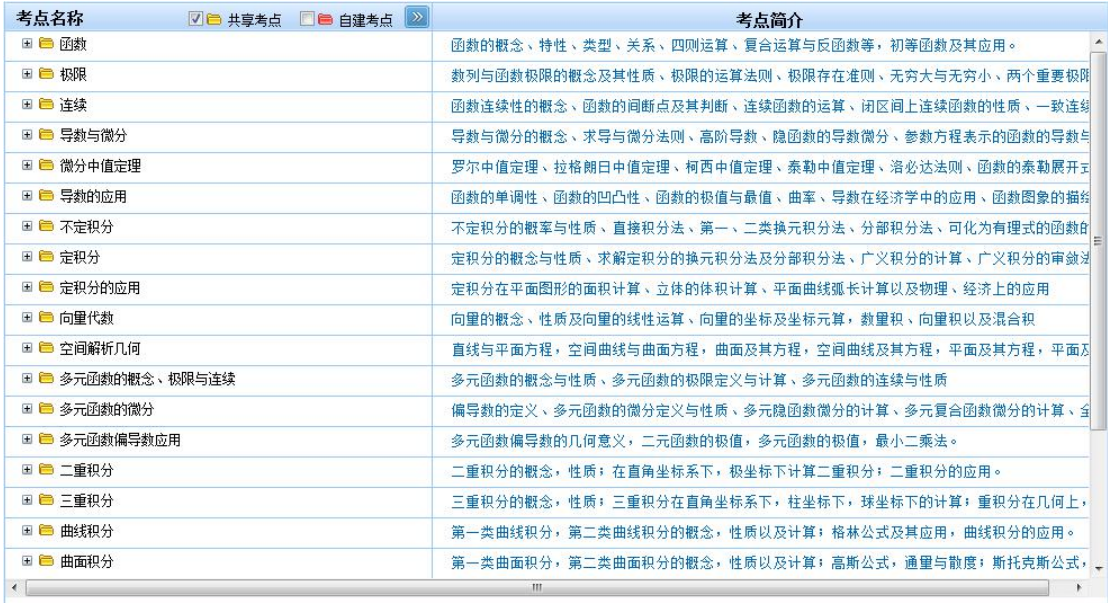

考点设置:对考点名称、考点层级、考点简介、共享考点、自建考点等内容进行添加及 编辑。

注:由于各学校购买的数苑试题库软件均按学校需求进行定制,若学校所定制的课程为 不含内容的课程,则打开该标签页时,考点名称列表为空白,需要学校自行组织力量进行建 设。

#### 共享考点与自建考点的区别

网络版数苑试题库软件,将考点与试题均分为共享和自建两种:

共享考点或试题,则所有登录软件的用户均可查看和使用,某个用户对某个考点或试题 的修改,均同步的影响到其他用户的查看与使用,操作需谨慎;

自建考点或试题,仅当前登录用户可查看或使用,与其他用户无关,教师可利用该功能 建立私人的考点或试题。

显示或隐藏共享考点与自建考点,可于**図圖 共享考点**, 図**圖 自建考点**对应前面的方框 内打勾或取消打勾,下方的考点列表同时更改对应的显示。

注:若某一考点及其下试题处于建设中,不便被其他用户使用,可先定义为自建考点及 试题,待建设完成后,再复制成为共享考点,即其他用户都可查看和使用。

#### **(1)** 考点名称的操作与修改

考点的设置类似于电脑普通操作系统的文件夹,可以于每个考点下添加多个层级的从属考 点,需要查看某考点下的从属考点,请点击该考点名称前的国按钮,则展开其从属考点列表,

若某一考点下无从属考点,则该考点名称前无国按钮,而显示为" · ",如 <sup>• 数学一</sup> 。要 隐藏已经展开的从属考点,可点击考点前的 日按钮。

需要对某一考点名称进行修改或添加考点,请于该考点名称上右键单击,则展开对应的编辑

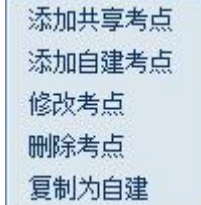

菜单 复制为自建 , 左键单击菜单中对应选项, 可进行对应操作。若操作的对象为自建

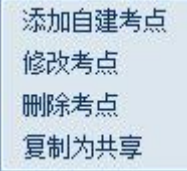

考点, 则展开的编辑菜单为 <sup>复制为共享</sup> , 两种不同菜单操作一致。

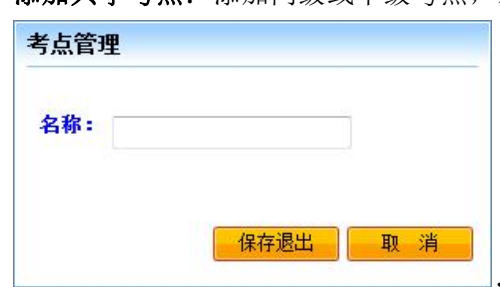

a) 添加共享考点: 添加同级或下级考点, 左键单击对应选项, 则弹出名称定义窗口

,于名称栏内输入适当的考点名称,点击

"保存退出"按钮,即可看到添加的新考点;若不想建立新考点,可点击"取消" 按钮。

注:自建考点的编辑菜单无该选项。

- b) 添加自建考点: 操作与"添加共享考点"相同, 但建立的考点为自建考点, 其他用 户无法查看和使用。
- c) 修改考点:修改对应考点的名称,左键单击对应选项,则弹出名称定义窗口,对原 有名称进行修改,完成后点击"保存退出"按钮:若不需修改,则点击"取消"按

钮。

注: 若管理员在后台开启了"试题审核"功能, 则共享考点无法进行"修改考点" 操作,若要修改考点,需去后台暂时关闭试题审核功能,修改完成后重新开启审核功能 即可。自建考点可进行"修改考点"操作,自建考点的试题修改、考点修改等与后台是 否开启试题审核功能无关,无需经过审核。

d) 删除考点: 要删除某一考点, 则左键单击对应选项, 会弹出确认提示窗口

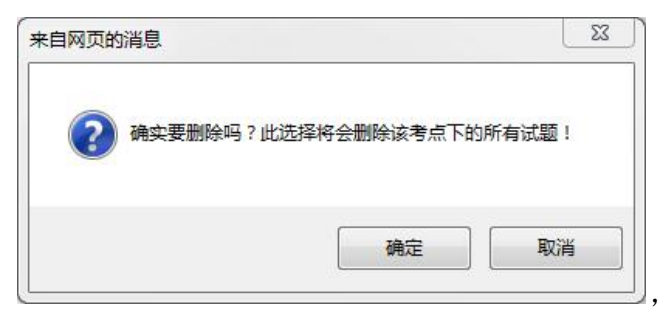

,点击"确定"按钮,则该考

点被删除;若不删除该考点,点击"取消"按钮。

注 1: 删除考点的同时, 将同时删除该考点下的所有试题, 因此该操作需谨慎, 若由于 误操作导致考点和试题被删除,将无法恢复!删除过程由于被删除的考点下的试题数目不同, 操作时间也可能不同,点击删除后页面可能会有一定时间失去响应,请耐心等待页面恢复响  $\overline{\mathbf{w}}$ .

注 2: 若管理员在后台开启了"试题审核"功能,则共享考点无法进行"删除考点"操 作,若要删除考点,需去后台暂时关闭试题审核功能,删除考点后重新开启审核功能即可。 无论是否开启试题审核功能,自建考点都可进行"删除考点"操作,其与审核功能无关。

e) 复制为自建: 将共享考点复制为自建考点, 供当前登录用户个人使用, 点击对应选 项。若当前考点为自建考点,则该选项为"复制为共享",即将考点复制为共享考 点,所以登录用户都可查看和使用。

注:复制的过程,由于考点下的试题数目不同,所需的时间也可能不同,点击复制按钮 后,页面可能会有一定时间失去响应,请耐心等待页面恢复响应。

**(2)** 考点简介修改

考点设置页面右侧为对应考点的简介,用于提示该考点的具体内容,教师可对对应内容 进行修改。修改方式:于需要修改的内容上左键单击,内容变为可编辑状态,即可进行任意 修改,修改完成,于页面任意空白地方左键单击,修改即被自动保存。

#### <span id="page-21-0"></span>**4.** 考点建设

考点建设标签页,可以对任意考点中的试题进行添加或编辑。标签页界面如下图所示。

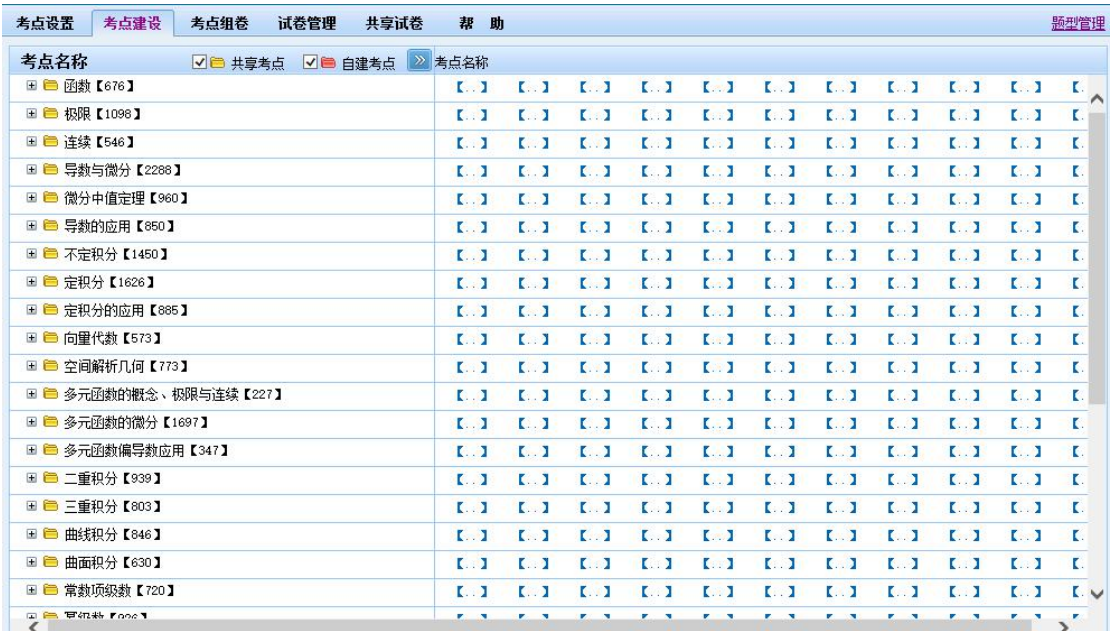

界面左边为考点列表,右边界面为对应考点的具体题数。界面右上角为"题型管理"用 于管理题型,点击可进入设置界面,如下图所示。勾选上的题型为可用状态,即选题组卷时 可选择此类题型,未勾选某题型即不可选择此类试题。

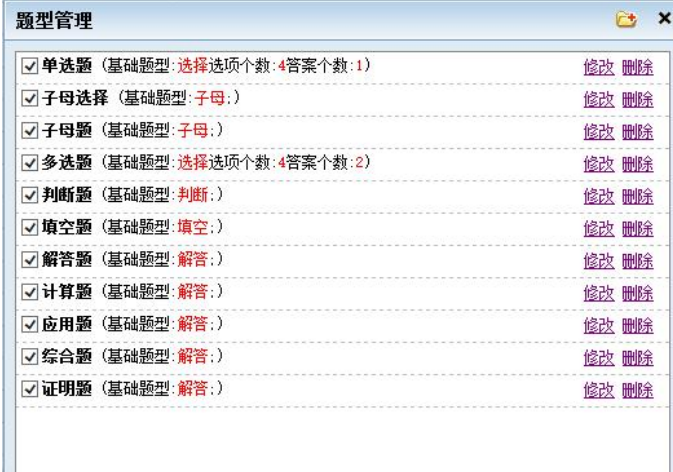

#### **(1)** 考点列表的查看

操作与"考点设置"标签页的操作一致,但不支持右键菜单操作,此处只能查看,不可 编辑。

#### **(1)** 试题的操作

#### **a)** 试题的查看

查看某考点下的试题,有以下两种方法:

方法一: 在展开的考点列表下,点击对应考点右侧带下划线的数字,如需要查看"函数

的定义及表示法",则点击 ·函数的定义及表示法【62】 的"62",或点击右侧的 试题建设 按钮,则于新页面中,列出对应的所有题型试题列表,若开启了试题审核功能,界面如 下图所示。

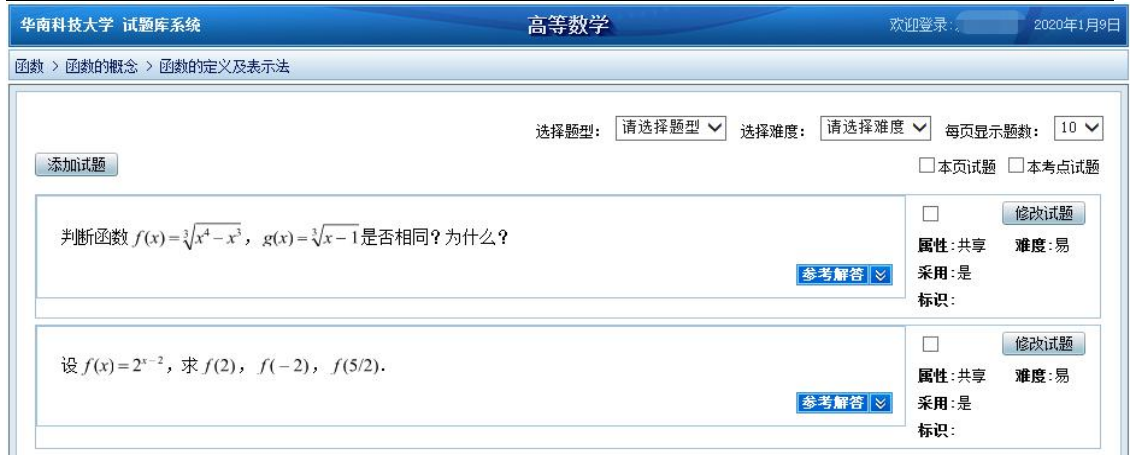

若未开启试题审核功能,界面如下图所示。

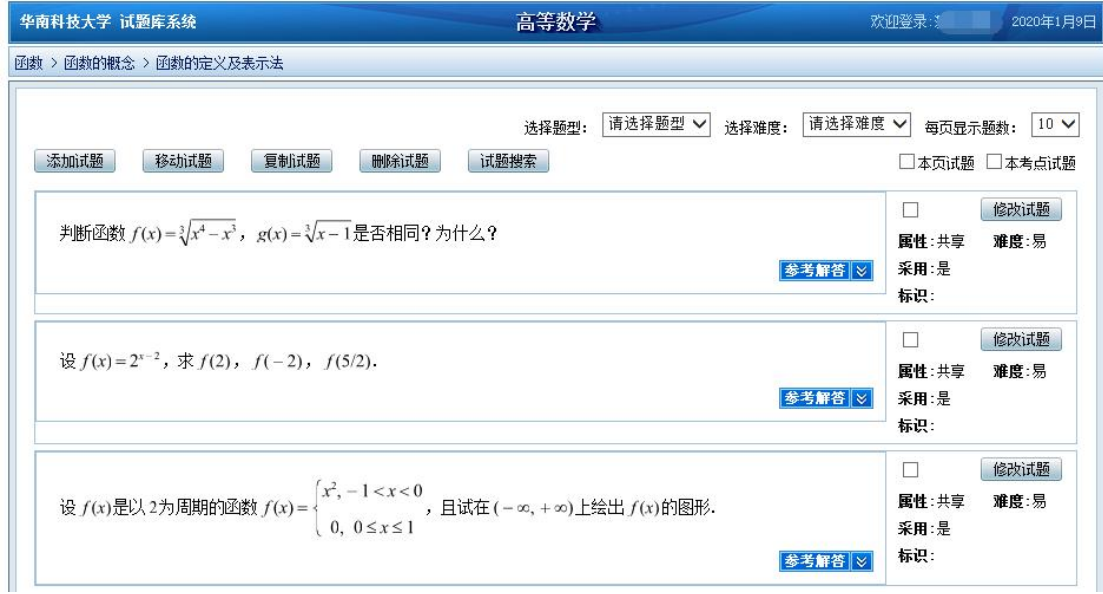

注:考点后的数字,代表该考点下总共拥有的各题型试题的数量。

#### 方法二:

依据要查看的题型,点击对应考点同一行右侧的数字,如需要查看"函数的定义及表示 法"下单选题目,则点击对应的数字"23",如下图中红框标识处。

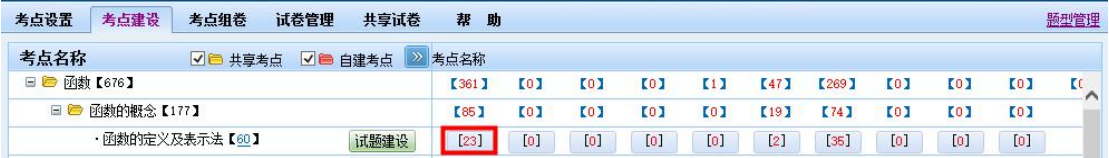

则于新页面中,列出对应题型题目列表,如下图所示。

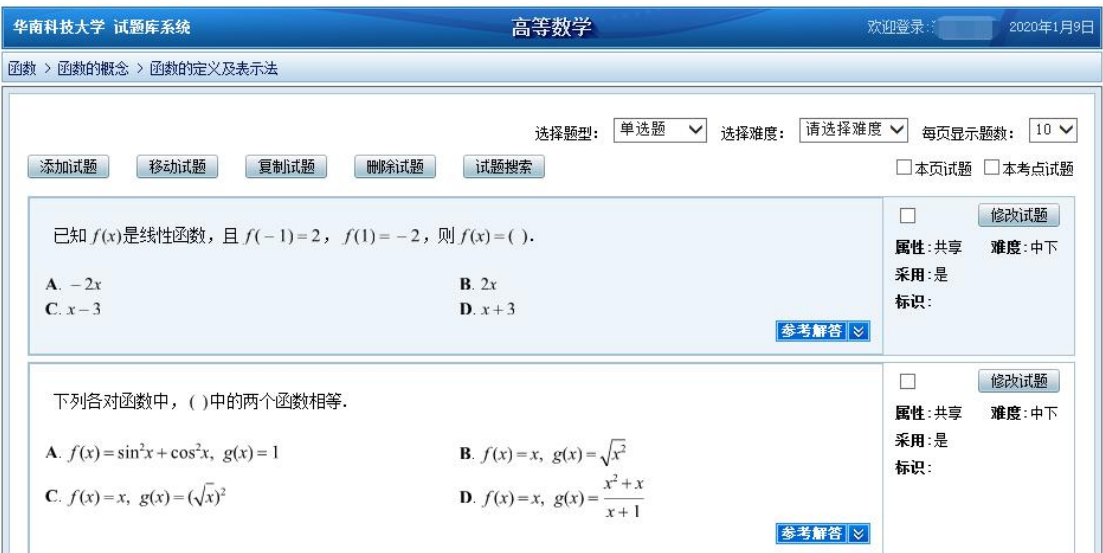

- b) 试题的编辑: 要对某考点下具体试题进行编辑, 需先打开对应的试题列表, 如上图 所示。在试题列表页面,可以对试题进行查看、添加、移动、复制、删除、修改等 操作。
- 注: 开启试题审核功能后是无法对试题进行移动、复制、删除操作的, 如上图所示。
	- **i.** 试题的查看:试题列表页面默认列出了个题目的命题、属性、难易度、是否采 用、标识等内容,供直接查看。若需要查看试题的答案,请点击对应试题的 <mark>参考解答</mark>》,<br>按钮,则于题目下方展开对应的参考答案。
	- **ii.** 试题的添加:需要在本考点下添加题目,请点击试题列表页面上方的 **添加试题** 按钮, 则于新页面弹出添加试题界面, 如下图所示。

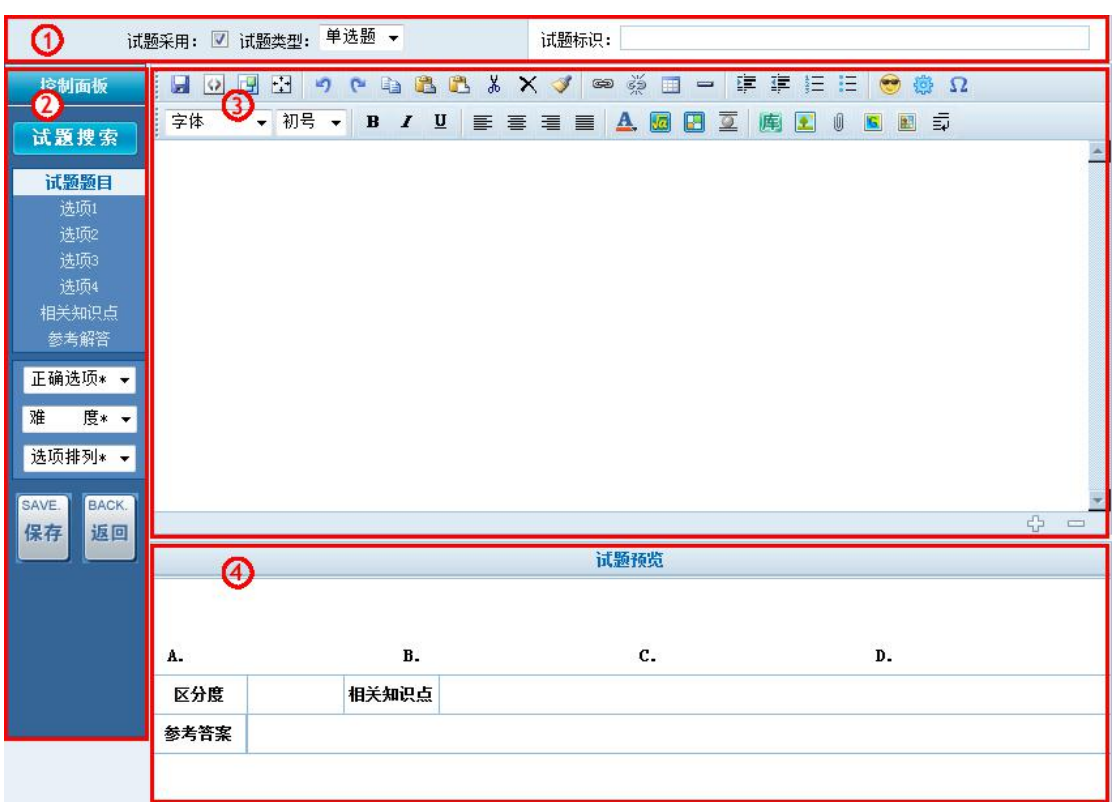

各部分介绍与操作如下:

1 总设置:确定正在添加的题目是否可被用于选题,可被选用则于方框中打 勾;变换添加题目的题型;为正在添加的试题设定标识,以便选题组卷时可通 过统一的标识快速组卷。

2 编辑内容标签页切换: 试题搜索》 按钮用于搜索试题库中是否已经有 与将建立的题目重复的题目;搜索按钮下方,点击不同的栏目,编辑框输入的 内容将被保存至不同的栏目;正确选项、难度、选项排列对应修改题目不同的 CAVE

$$
\overline{E}
$$

设定属性;添加完题目,则点击 \_\_\_\_\_ 按钮保存题目, 若放弃添加, 则点击 BACK.

返回

取消当前添加。

3 编辑框:输入对应内容,可使用公式、图形、插图等功能,注意内容标签 页的选择以确定应输入的内容。

4 预览框:可以对试题最后的显示进行预览,以便发现错误可以尽快修改。 注:不同的题型,由于题目属性不同,其显示的内容标签页也不同。

**iii.** 试题的移动:若发现某个试题不属于当前考点内容,可将该试题移动到其它考 点下。具体操作是先在试题右侧的方框中打勾,选中试题,如下图所示。

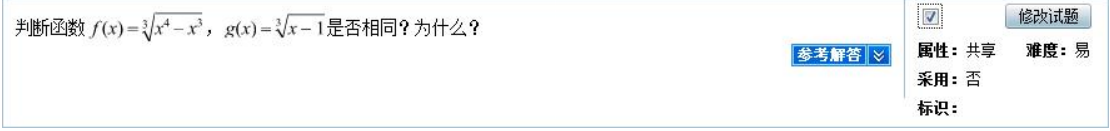

题目被选定后,点击 <sup>移动试题</sup>, 则弹出目标考点窗口, 如下图所示。

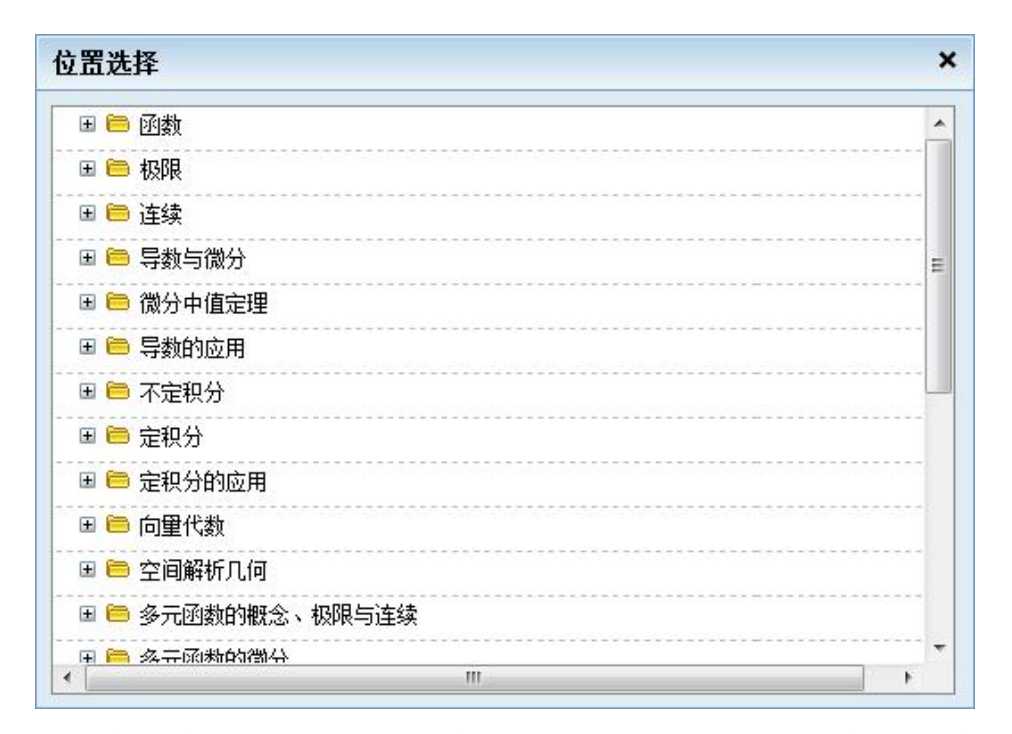

通过展开各层级的考点,找到目标考点,左键单击该考点,则选中的题目被移动到 对应的考点之下。

- **iv.** 题目的复制:需要对某个题目进行复制,操作与题目的移动相同,先选中题目 后点击 <sup>夏制试题</sup>,但复制操作后,原题目依然存在。该操作便于通过修改原有题 目以生成新题目,便于教师快速建题。
- **v.** 题目的删除:发现某个题目不合适,需要删除该题目,操作与题目的移动相同,

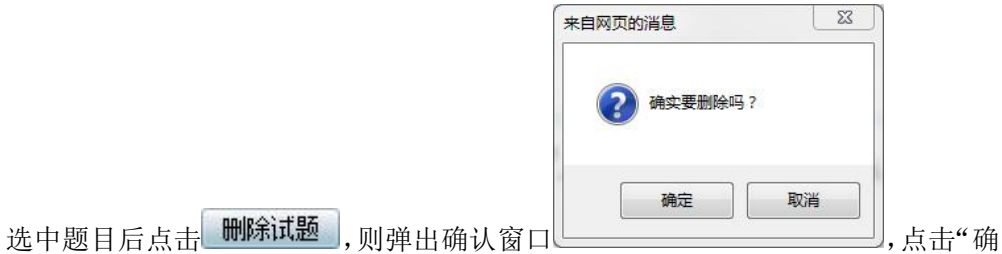

定"按钮,则直接删除题目,若不删除该题目,则请点击"取消"按钮。 注:删除后的试题无法被恢复,所以进行该操作时需谨慎。若暂时未确定是否需要 删除某个题目,可将该题目的"被采用"属性去除,则选题时不会选到该题。

vi. 题目的修改:需对某个题目进行修改,则点击该题目右侧的 <sup>修改试题</sup>, 则于 新页面弹出题目修改页面。页面操作与"添加试题"页面相同,请参见"试题的添 加"。

注:修改题目时,请勿随意修改其题目类型,以免造成题目原有内容错乱。

#### <span id="page-26-0"></span>**5.** 考点组卷

考点组卷标签页,可以在已经建设完成的考点、试题中,根据一定的范围、难易度随机

| 考点设置<br>考点建设<br>考点组卷<br>试卷管理 | 共享试卷 | 帮助                |                                    |                |      |
|------------------------------|------|-------------------|------------------------------------|----------------|------|
| 考点名称<br>√□ 共享考点 √■           | 自建考点 | 考点模板 清空<br>$\chi$ | 存入模板库                              | 试卷生成           |      |
| <b>⊞ 圖 函数【676】</b>           | 选题   | 【名称】              | 【题型】                               | 【难度】<br>【题里】   | 【总分】 |
| <b>⊞■ 极限【1098】</b>           | 选题   |                   | 通过考点建设栏目右侧的"选题"按钮即可进行考点选择!右键可添加题目! |                |      |
| Ⅲ ■ 连续【546】                  | 选题   |                   |                                    |                |      |
| Ⅲ ■ 导数与微分【2288】              | 选题   |                   |                                    |                |      |
| □ □ 微分中值定理【960】              | 选题   |                   |                                    |                |      |
| <b>□ ■ 导数的应用【850】</b>        | 选题   |                   |                                    |                |      |
| ■ ■ 不定积分【1450】               | 选题   |                   |                                    |                |      |
| Ⅲ □ 定积分【1626】                | 选题   |                   |                                    |                |      |
| Ⅲ ■ 定积分的应用【885】              | 选题   |                   |                                    |                |      |
| <b>⊞ ■ 向量代数【573】</b>         | 选题   |                   |                                    |                |      |
| <b>⊞ ■ 空间解析几何【773】</b>       | 选题   |                   |                                    |                |      |
| Ⅲ ■ 多元函数的概念、极限与连续【227】       | 选题   |                   |                                    |                |      |
| Ⅲ ■ 多元函数的微分【1697】            | 选题   |                   |                                    |                |      |
| Ⅲ ■ 多元函数偏导数应用【347】           | 选题   |                   |                                    |                |      |
| Ⅲ ■ 二重积分【939】                | 选题   |                   |                                    |                |      |
| Ⅲ ■ 三重积分【803】                | 选题   |                   |                                    |                |      |
| Ⅲ 1 曲线积分【846】                | 选题   |                   |                                    |                |      |
| Ⅲ □ 曲面积分【630】                | 选题   |                   |                                    |                |      |
| <b>■■ 常数项级数【720】</b>         | 选题   |                   |                                    |                |      |
| □ ■ 幂级数【926】                 | 选题   | 统计:               | 【难度】0                              | 【题里】0<br>【总分】0 |      |

高校课程在线考试及其预约管理系统操作指引手册 **-** 版本:V3.01.008

抽题,安排分数,快速组成一份试卷。考点组卷的界面如下图所示。

选题前,需对选题的范围考点范围进行确定,操作过程是浏览试题组卷界面左侧的考点 列表,通过展开不同的考点层级,找到需要的需要的考点,如我们要出的考卷是关于"函数 的概念",则展开对应的内容,如下图所示。

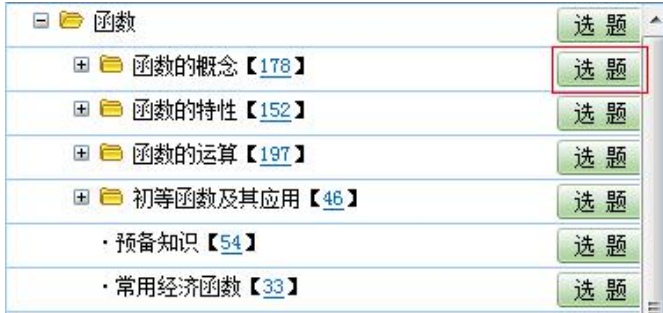

点击对应考点右侧的"选题"按钮,弹出选题窗口,如下图所示。

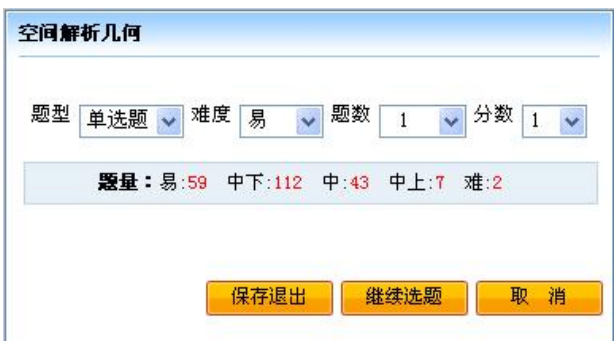

选题窗口中,依次决定使用的题型、难易度、题目数量、每题分数等信息。选中的信息 将进入右侧的考点模板中,在列表中可对该考点进行"修改"或"删除",如下图所示。完 成选题后,点击右侧上方的<mark>存入模板库。或 试卷生成 </mark>按钮,即弹出"模板库管理文件夹" 或"试卷库管理文件夹"界面,如下图所示,可将选择的信息保存到试卷管理的对应文件夹 中。

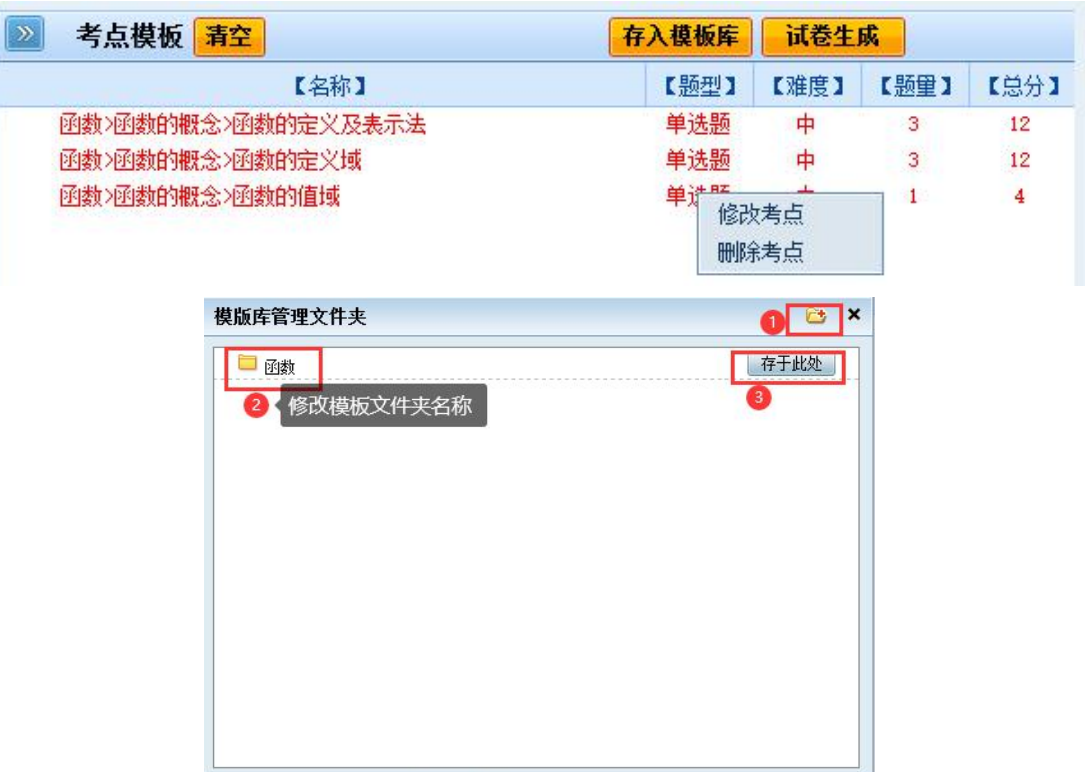

注: 若新建文件夹时未修改好文件夹名称,可先把试卷保存到想要存放的文件夹中, 在 "试卷管理"页面中可以修改文件夹名称的,详细操作请看下方的试卷管理内容。

#### <span id="page-28-0"></span>**6.** 试卷管理

注:试卷管理页面中的文件夹或试卷后面的"发布"没实际意义,发布测试是在"在线 测试"中发布的,详细操作说明请看在线测试模块。

试卷管理标签页,可以对已经生成的试卷和模板进行修改、删除等管理,该主界面如下 图所示。

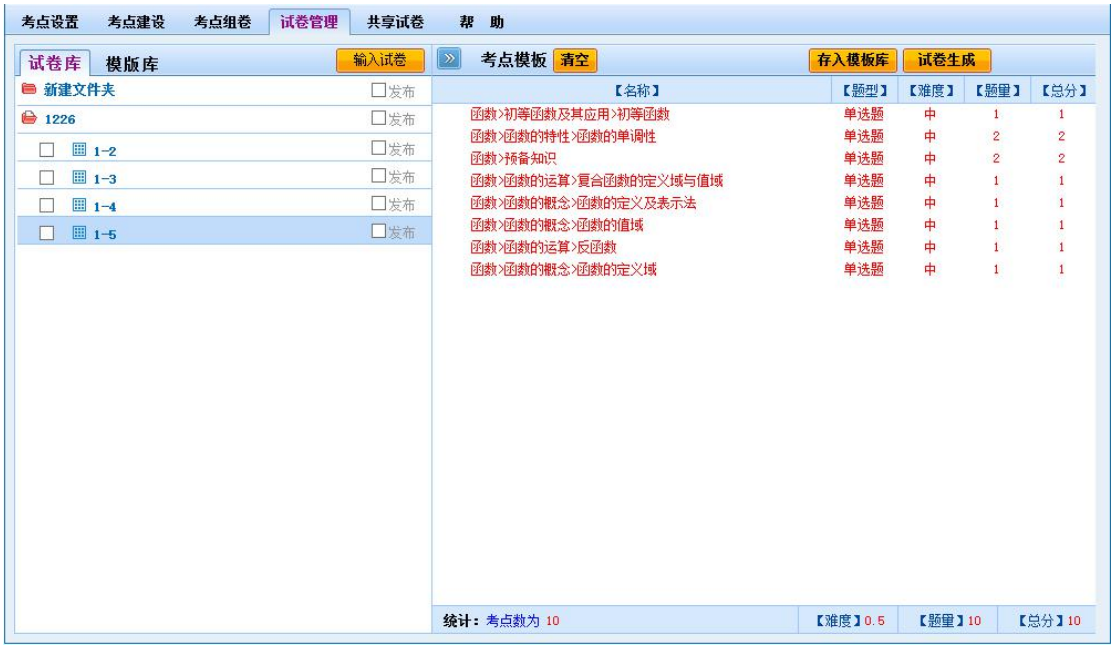

如上图中,左侧为文件夹的管理界面,在对应的文件夹点击鼠标右键可弹出操作菜单

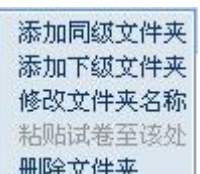

[删除文件夹],通过菜单的选择可以新建、修改及删除文件夹;在对应的文件夹可以左 键单击即可打开文件夹看到下级文件,在对应的**试卷处点击鼠标右键**同样可弹出操作菜单

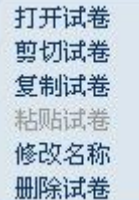

,可以对试卷进行打开、剪切或复制到其他文件夹、修改和删除。右侧为 考点模板界面,点击试卷可在考点模板查看该试卷的考点等信息,同时对应点击某考点的邮 件可以进行修改和删除的操作。

点击"打开试卷",即可看到如下图所示。在试题的右侧可以对该题目进行"更换"和 "修改"的操作, 【随机更换】点击时是在相同考点和相同难度下随机更换另外一道试题;

【自选更换】点击时打开相同考点和相同难度下所有试题的管理页面,然后选择满意的试题 进行替换。同时在右侧可以查看到该试题的详细信息包括难度、属性、题型和标识。

<mark>参考解答 》</mark>点击即可查看到该试题的详细解答和答案等信息。

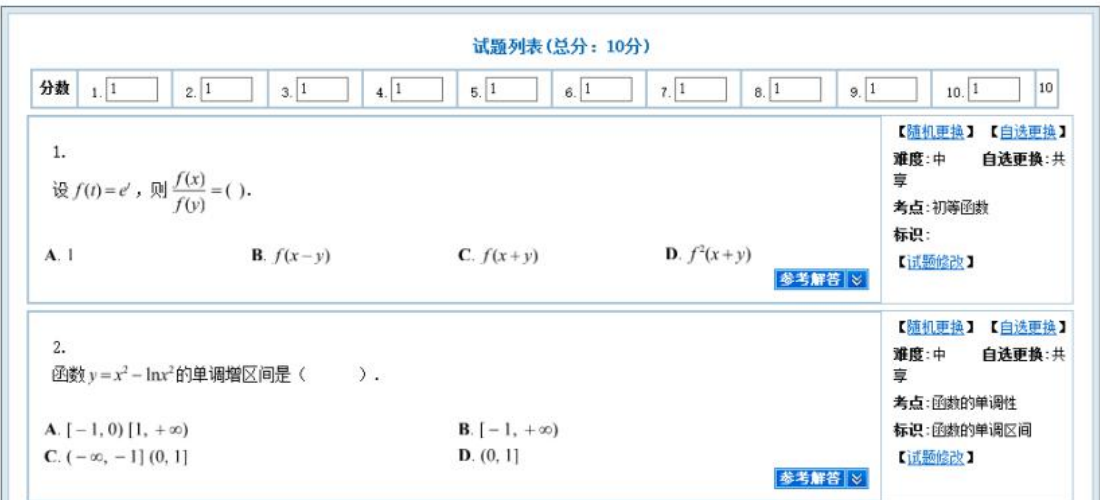

 $1 - 5$ 《高等数学》试卷

#### <span id="page-29-0"></span>**7.** 共享试卷

注:上传试卷、下载试卷都需要先勾选试卷,之后再进行上传试卷、下载试卷等操作。 允许批量上传、下载试卷。

共享试卷标签页中主要是将自建的试卷或模板上传到共享库中以供其他教师或用户进 行查看、下载等。同时也可以从共享库中下载试卷到本地自己文件夹。

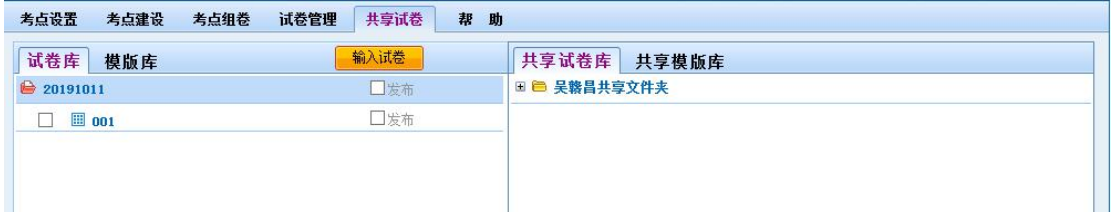

如上图所示,左侧为本地的文件夹界面,右侧为共享库界面。左侧试卷库对应右侧共享 库试卷库,同样模板库也如此。在左侧在对应的试卷上点击鼠标右键即可在弹出的菜单中第

一项选择 到右侧共享库中。

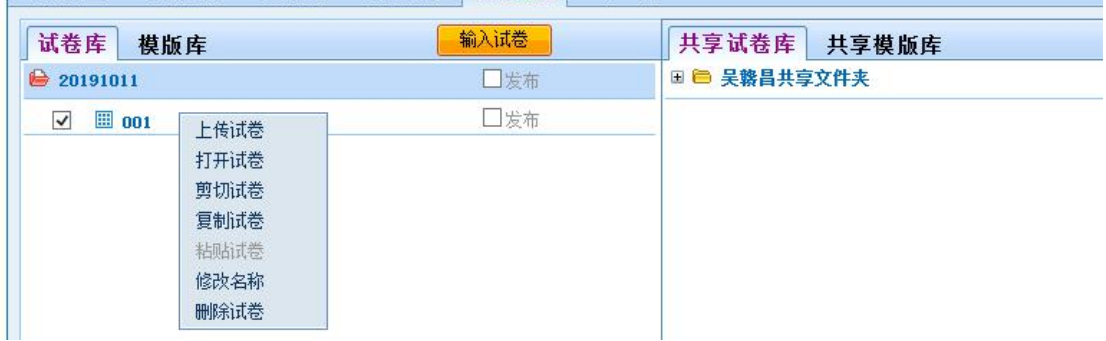

勾选试卷后,上传试卷需要确认,确认后会弹出如下图所示的界面,试卷上传完成后, 会自动关闭信息提示页面,按 F5 键刷新后即可在我的共享文件夹中查看到上传的试卷了; 若是未勾选试卷直接上传试卷,则显示的需要上传试卷数为 0 份,需刷新页面,重新勾选试 卷上传。

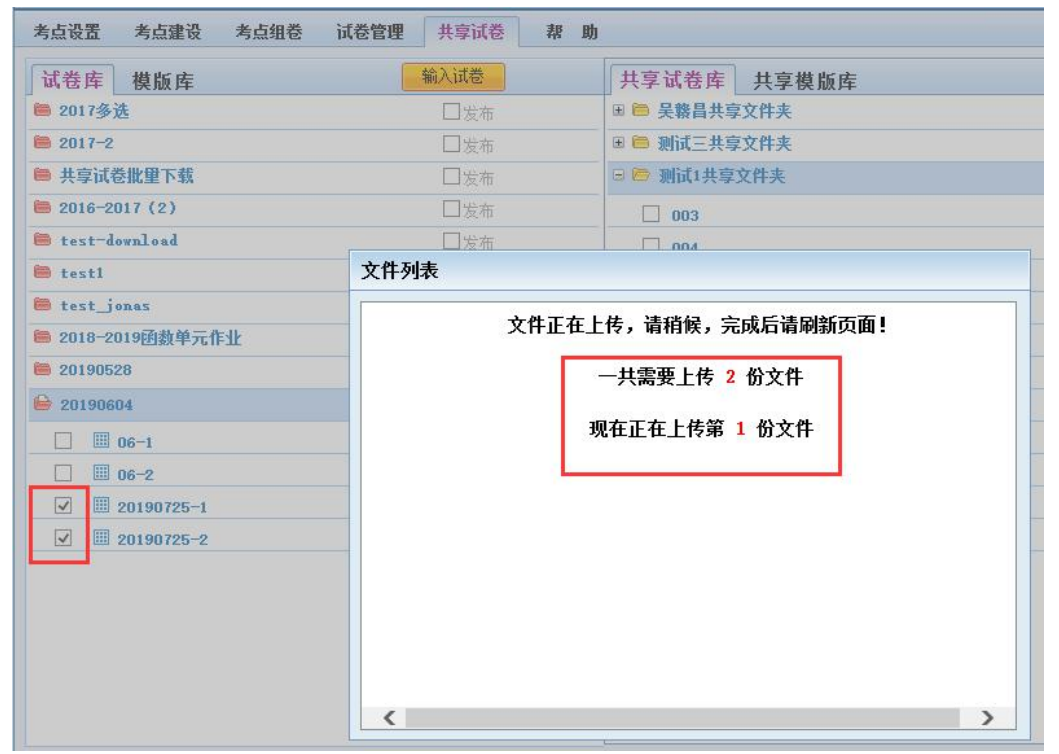

共享文件夹中的试卷也可以查看和下载,针对用户自己账号下的的共享文件夹可

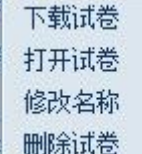

下载试卷、查看试卷、修改名称和删除试卷,针对他人的共享文件夹可

#### 下载试卷 打开试卷

下载试卷和查看试卷。

<span id="page-31-0"></span>共享模板库的操作过程和共享试卷库的操作是一样的。

#### **二、在线测试**

数苑《在线测试平台》是在课程教学过程中实施"形成性评价"的利器,因为它集成了数 苑网页公式编辑系统 MathPlay 与网页图形编辑系统 GraphPlay, 彻底解决了教师在线建设 测试题库与在线编辑输入解题过程的技术瓶颈问题,在此基础上,该测试平台的设计秉承了 和贯穿了功能实用与操作简单的理念,从而使其具有极强的应用价值。

在课程教学活动中融入在线测试环节,可将教学内容分为若干个教学单元,教师根据课 程教学要求建设在线测试题库,每个教学单元结束后,学生须在线完成相应单元指定水平的 随机测试,测试成绩被系统凳录到平时成绩表中,该成绩替代了原本通过作业批改来评定的 平时成绩。在单元测试中,允许学生在规定的时限内多次测试以取得更好的成绩。测试结束 后,师生均可浏览已测试的试卷与答卷,这不仅能无纸化存档学生的测试卷,而且利于学生 对测试情况进行复习总结。

数苑《在线测试平台》既可用于单门课程在线测试平台的建设,也可用于系列组合课程 的在线测试平台建设,还可用于全校性课程的在线测试平台建设。

#### <span id="page-31-1"></span>**1.** 在线测试的访问

直接点击课程平台的首页点击"在线测试"按钮,如下图所示。

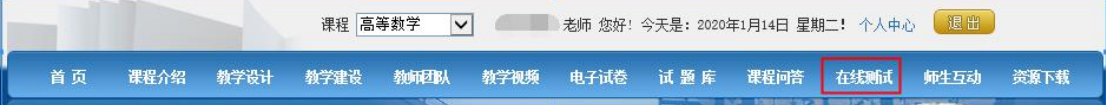

在线测试操作须知:只有正确建立班级后,才能确保后续操作正常。

每个学期开始,管理员于后台设置当前新学期后,教师账号内的任课班级清空,需要重 新创建班级,相关操作,请参见后台操作中的导入选课班级信息的方法指引,或者点击 [这](http://www.math168.com/help/?subtype=1&hid=321&pid=13&tid=35) 里 查看。

若用户是教师身份,未有授课班级时,用户需等待管理员老师统一导入选课班级后才能 进入操作;若用户是学生身份,则要求用户有在该课程的教师教学班中,否则访问在线测试 平台时会提示等待教师选课后再访问。

#### <span id="page-31-2"></span>**1.** 教师登录在线测试主界面

用户从平台首页进入"在线测试"后,可以看到页面首页如下图所示。

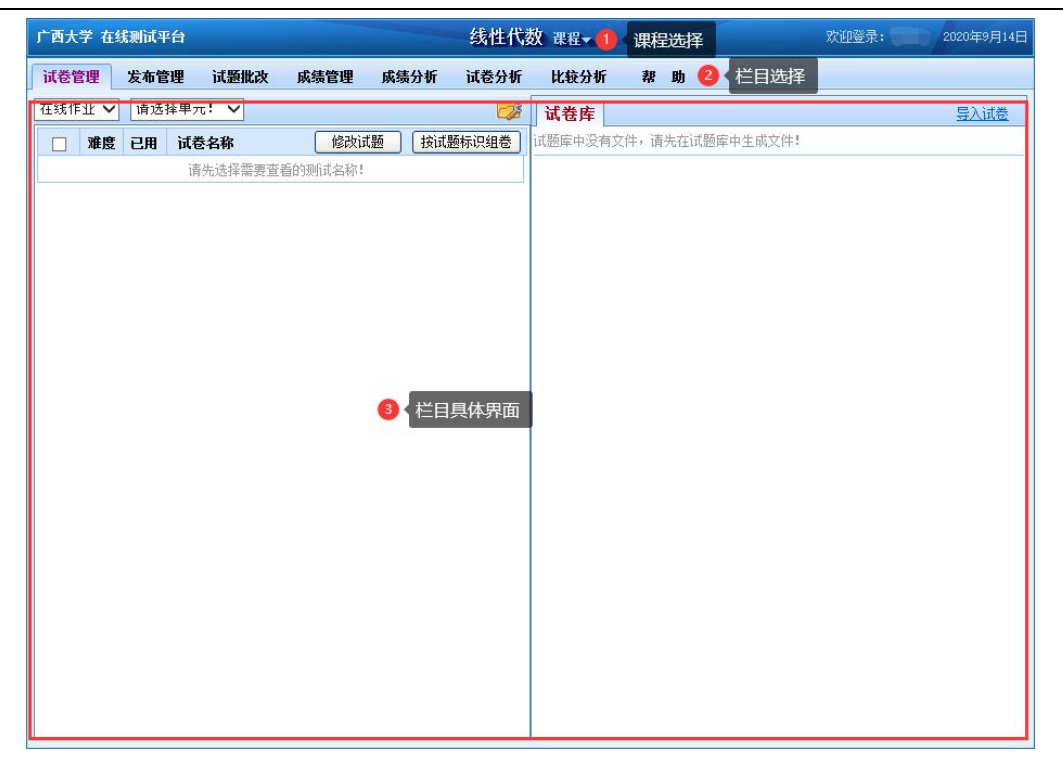

①课程切换:进入后默认一般是高数课程,若需要其它课程,点击此处切换。 ②栏目选择:根据不同的操作需要,点击不同的栏目,可切换到对应的栏目界面。 ③栏目具体界面:通过点击页面上方栏目标签,具体界面会自动切换并显示对应内容。

## <span id="page-32-0"></span>**2.** 试卷管理

发布作业/测试前,需要教师先针对要发布的试卷进行管理,试题组卷请先进入试题库 操作,相关操作请参见"试题库"操作指引。

在线作业与测试发布的试卷管理界面如下图所示。

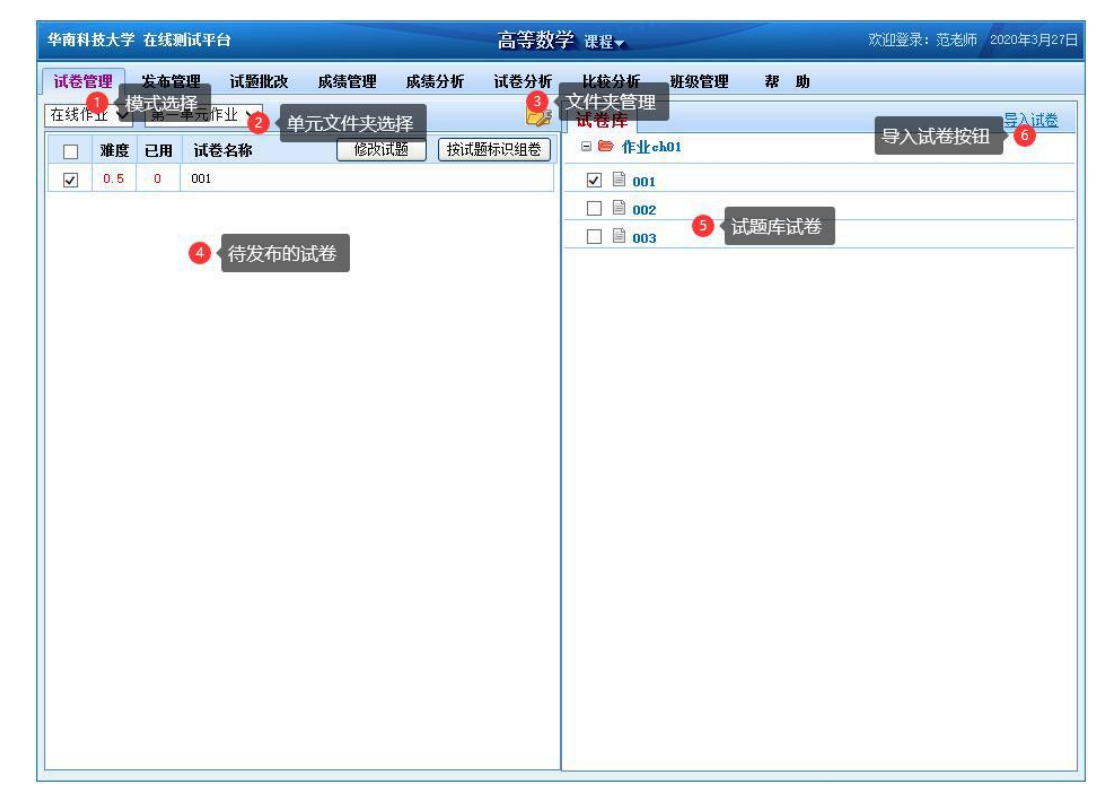

- (1) 模式选择:模式包括"在线作业"和"在线测试"。在线作业用于日常发布普通在线作 业,在线测试用于发布随堂测试。两种模式的文件夹独立区分,请分别针对不同需求建 立文件夹。
- (2) 单元文件夹选择:依据需求切换不同的文件夹,每个文件夹可包含多个试卷,每次发布 作业或测试,调用一个文件夹。每学期第一次进入在线测试栏目,由于未创建文件夹, 该选项为隐藏状态。
- (3) 文件夹管理:点击该按钮,弹出管理文件夹界面。可以对已有且未被用于发布的文件夹 进行新建或删除。点击某个文件夹名称,文字自动转为可编辑状态以供用户对该文件夹 进行重命名,界面如下图所示。

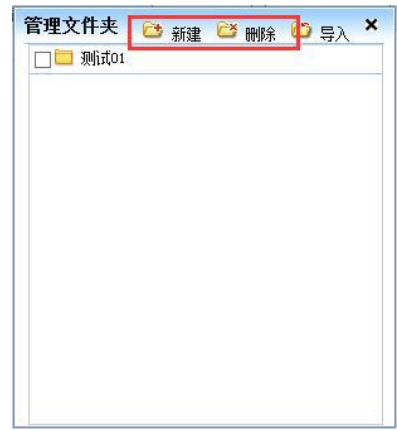

(4) 待发布试卷:列表中的条目,为当前文件夹所包含的试卷,以该文件夹发布作业或测试, 可以使用该文件夹中的所有试卷或部分试卷,试卷前打勾即为可用试卷,若不希望某份 试卷被抽取到,请取消该试卷前的勾,则之后登录的学生,不会再获取到该试卷。如果 需要对某份试卷进行查看、修改或删除,可在该试卷名称上点击鼠标右键,于弹出的菜 单中选择需要的选项即可。

教师可以通过打开试卷对试卷进行审核,以确保试卷中不存在错题而影响学生测试的结 果。对单份试卷的操作,请参考试题库部分的指引,修改试卷操作是一致的。

注:在线测试页面的试卷试题修改只作用于本试卷,不影响其对应的试题库试题(如下 图所示),而试题库中的试题修改是把试题库的那道试题被修改的,即其他用户试题库中的 那道试题就是修改后的试题了。对单份试卷的操作,请参考试题库部分的指引,修改试卷操 作是一致的。

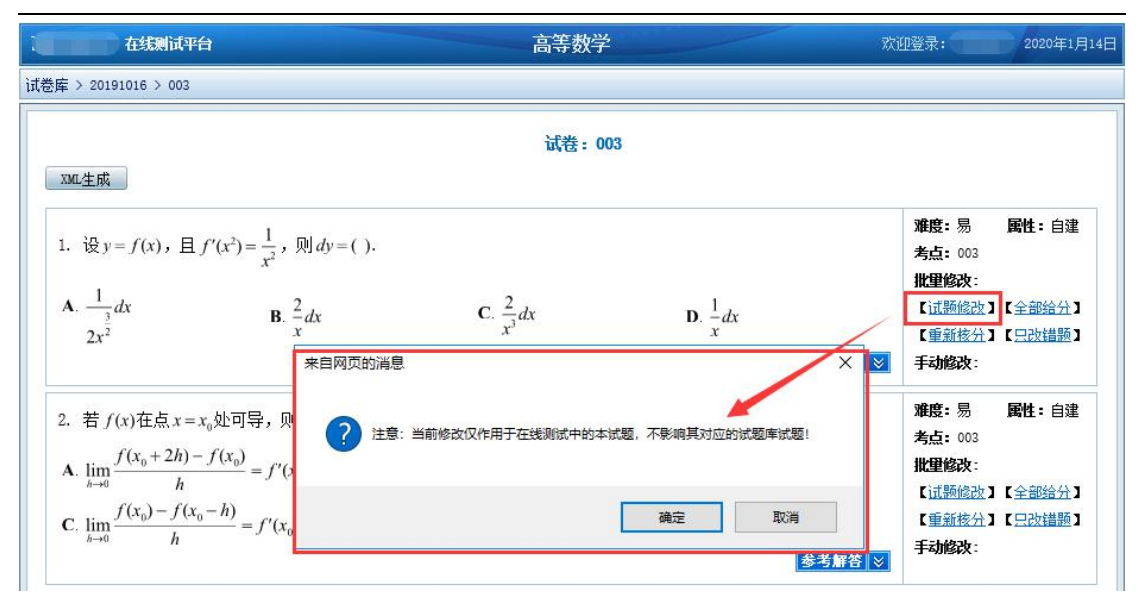

注:发布中的单元文件夹中的试卷是不允许删除的,如发布作业/测试过程中发现试卷 试题有错误直接去掉试卷名称前勾选框中的勾,学生不会再拿到该试卷。

(5) 试题库试卷:界面显示当前科目下,试题库中包含的试卷,这些试卷可导入到在线测试 中用于发布作业/测试。需要导入某些试卷,先在试卷前的方框内单击打勾,再点击上 图中 6 号标识位置的"导入试卷",系统开始将选中的试卷,由试题库复制导入至在线 测试中,导入完成后,会弹出确认提示,点击确定完成导入工作。

试卷导入成功后,可在试卷名称上点击鼠标右键,从下拉菜单中可以选择"打开试卷"、 "修改名称"、"删除试卷"等操作。

## <span id="page-34-0"></span>**3.** 发布管理

(1) 在线作业相关参数设置及发布说明 发布作业栏目的界面,如下图所示。

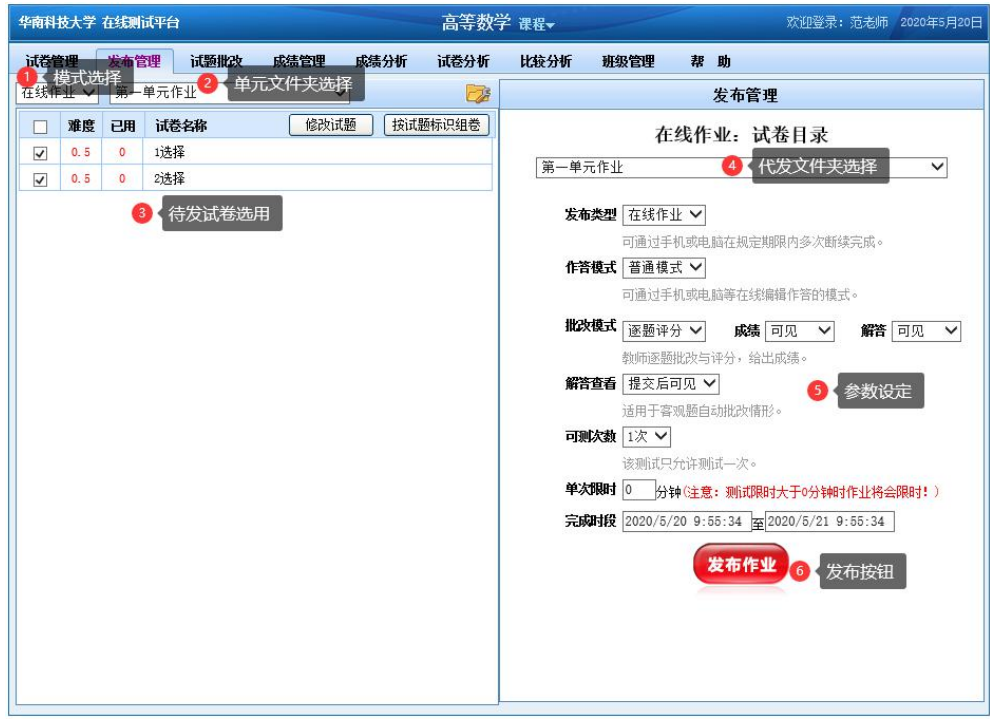

①模式选择:切换在线作业和在线测试;

②单元文件夹选择:选择不同的单元文件夹进行操作;

③待发试卷选用:查看文件夹内具体试卷;

④待发布文件夹选择:通过下拉菜单,选定某个文件夹,用于发布,成功发布后,该 文件夹内所有被勾选的试卷,均有机会被登录的教学班学生获取到;

⑤参数设定:

A. 发布类型:包括"在线作业"和"在线测试",目前版本该项依①模式选择 而确定。

B. 作答模式: a. "手机模式"发布后仅允许学生用户利用手机 APP 登录完成作业, 使用电脑端无法进入作业界面;b. "普通模式"发布后允许学生依据个人方便, 使用手 机 APP 或电脑端登录完成作业。

C. 批改模式:批改模式分以下三个选项,需要教师在发布前设定具体的项目,发 布后批改模式不允许再更改。

a. 阅览模式:该模式下不可作具体分数评判,学生完成作业后默认为"未阅" 状态,教师通过点击阅览所有试题后,可触发作业批改状态转为"己阅"状态;该 模式下支持使用试题批改的三种批改模式中的任意一种去批改;成绩管理页面不显 示学生具体分数,根据教师是否已阅览而显示"已阅"或"——"。

b. 总评模式:该模式下不可作具体分数评判,学生完成作业后默认为"未批 改"状态,教师通过点击各学生各次作业逐题阅览,可以依据学生作答情况,对该 份作业给予一个总评等级,并且可以设置学生是否可以看到该评价;该模式下仅支 持使用"按班级批改"去进行试题批改;成绩管理页面不显示学生具体分数,根据 教师是否已批改而显示"A、B、C"等级或"——"。

c. 逐题评分:该模式与旧版本的评分模式相同,系统会对所有选择题进行自 动判分,除选择题外的其它题型,需要教师进行逐题批改。该模式下,可以选择是 否允许学生查看该作业具体分数,以及是否允许学生查看各题目的详细解答。该模 式下支持使用试题批改的三种批改模式中的任意一种去批改。成绩管理页面可见学 生具体成绩。

D. 解答查看:设定什么状态下允许学生查看题目详解。若逐题评分模式下设定了 解答不可见,则本选项设定不生效。提交后可见,即学生提交试卷后即可查看解答;批 改后可见,需要教师批改且等作业时间结束后才可见解答。注,逐题评分模式下,选择 题不需要手工批改。

E. 可测次数:允许学生在每个单元有效完成时段内,进行一次或两次作业。若发 布作业次数为两次,则规定待发布的可使用试卷份数应该大于等于二,否则会有错误提 示。

F. 单次限时:学生做作业时的但系测试限时时间,单次限时默认为 0,即作业作 答不限时,设置其大于 0 时将会被限时。

G. 完成时段:设定作业的开始和结束时间。根据 F 项的设置确定是否被限时,若 被限时的,只要进入过试卷页面时间,无论是否在线时间都在计算,需要学生确保相对 完整的时间再去取卷作答;若不限时的,只要不主动交卷,可以在退出后,在完成时段 内的任意时间再次登录继续完成作业。

(2) 发布作业

教师账号在发布作业前,须对各选项进行设定,确认无误后,点击下方的"发布作业" 按钮, 则可完成发布。

注:每个文件夹仅可发布一次,发布并正常结束后,在发布管理栏目内,该文件夹名称

后会有"(己发布)"的标识,则该文件夹不可被删除。但测试/作业结束后会显示"修改 测试/修改作业"按钮,教师可修改结束时间延长测试/作业结束时间,若非必须建议不再修 改。

(3) 发布后的修改

正常发布后, "发布作业"按钮会变为"修改作业"和"取消作业"。

如果发现原设定参数有误,可以通过修改具体项目的设定来进行修改,修改过程与发布 前的设置相同,修改后,点击最下方的"修改作业",系统弹出"修改成功"提示,点击确 定后完成修改。

如果发现已发布的作业存在严重问题,可以点击"取消作业"来取消当前的作业,但是 假如发布后已经有学生完成了作业,在取消时,会将该记录抹除,导致学生的作答记录丢失, 所以建议非必须的情况下,请勿进行"取消作业"的操作。

(4) 在线测试相关参数设置及发布说明

发布测试栏目的界面,如下图所示。

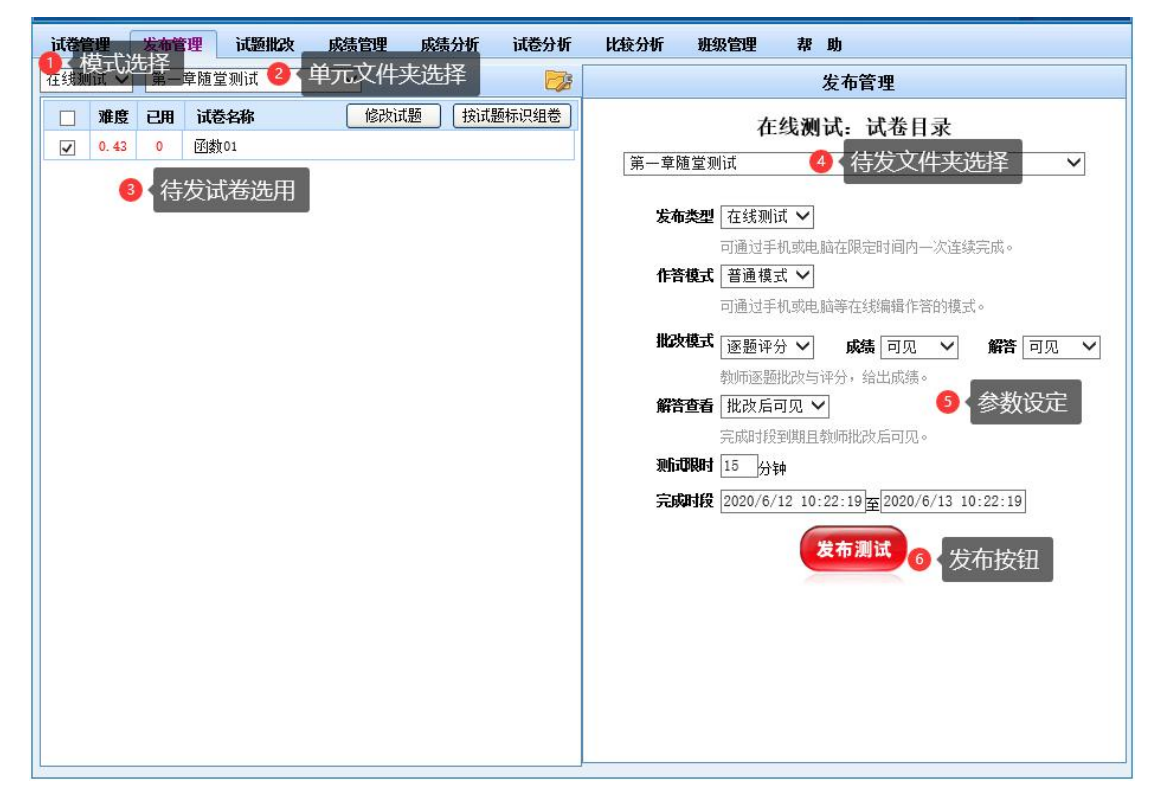

图 6.4.2

①模式选择、②单元文件夹选择、③待发试卷选用、④待发布文件夹选择,请参照 "在线作业"部分内容说明。

⑤参数设定:

A. 发布类型:包括"在线作业"和"在线测试",目前版本该项依①模式选择 而确定。

B. 作答模式: a. "手机模式"发布后仅允许学生用户利用手机 APP 登录完成作业, 使用电脑端无法进入作业界面;b."普通模式"发布后允许学生依据个人方便,使用手 机 APP 或电脑端登录完成作业。

C. 批改模式:仅有逐题评分模式,系统会对所有选择题进行自动判分,除选择题 外的其它题型,需要教师进行逐题批改。该模式下,可以选择是否允许学生查看该作业 具体分数,以及是否允许学生查看各题目的详细解答。

D. 解答查看:设定什么状态下允许学生查看题目详解。若 C 项中设定了解答不可 见,则本选项设定不生效。提交后可见,即学生提交试卷后即可杳看解答;批改后可见, 需要教师批改且等测试时间结束后才可见解答。

E. 测试限时:设定单次测试过程中,允许学生进行测试的时长,倒计时结束后, 系统自动结束学生单次的测试,用户可手工输入需要设定的时长。

F. 完成时段:设定测试预发布的开始时间和结束时间。

(5) 发布测试(预发布)

教师账号在发布测试前,须对各选项进行设定,确认无误后,点击下方的"发布测试" 按钮,则可完成测试的预发布。

(6) 正式开始测试设置

预发布测试后,需要教师在正式测试开始前,直接指定教师名下哪些班级允许进入测试。 注:预发布测试后,需要等到完成时段开始时间的下一分钟,通过刷新页面即可见测试 班级选择、取卷限时和测试开始设置项,如下图所示。

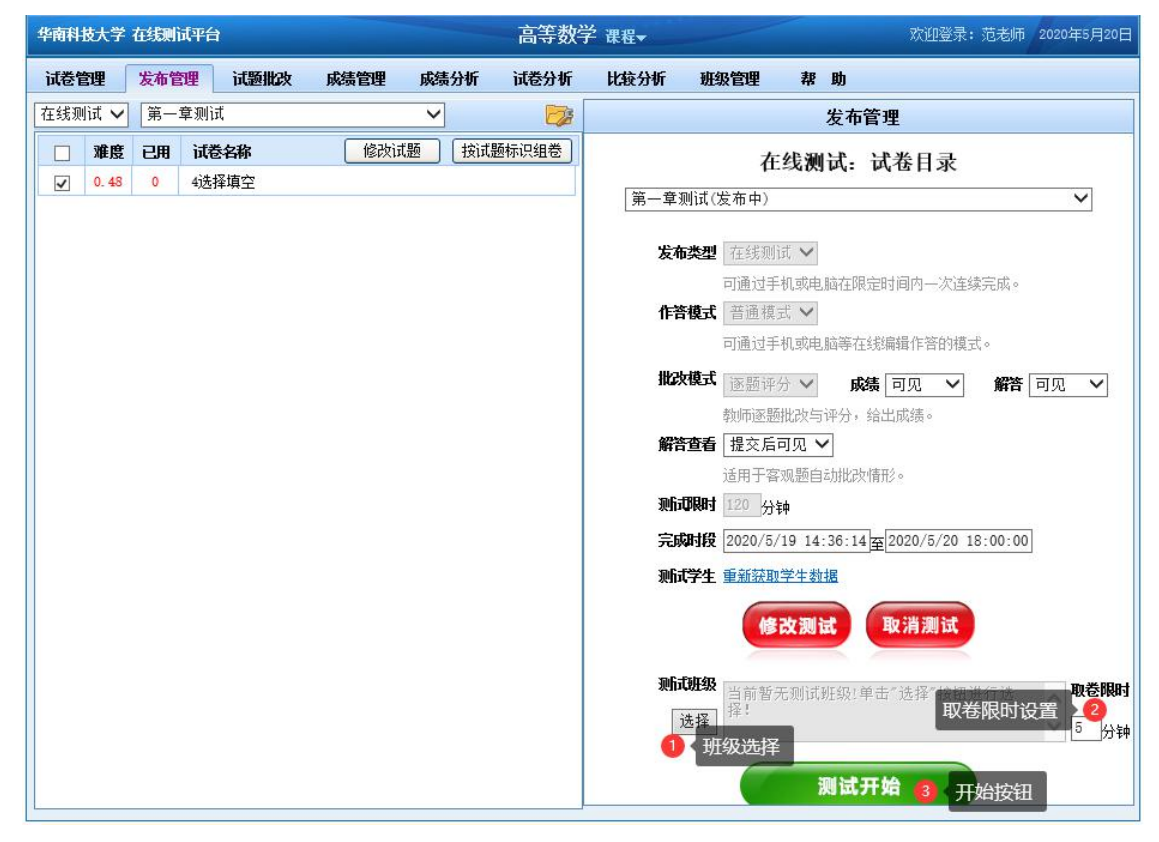

正式测试开始前,点击①选择,弹出测试班级选择框,在需要进行测试的班级名称前 单击勾选,并关闭该窗口,如下图所示。

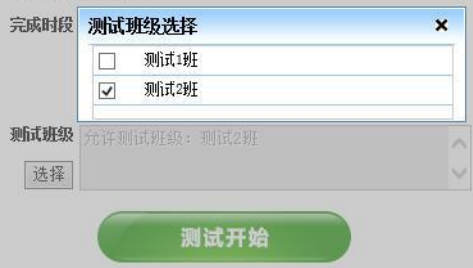

选择好班级后需要设置(2)取卷限时,即允许学生在教师点击"测试开始"后的多少分 钟内可以取卷进入测试,超过取卷时间学生则不允许再取卷进入测试了。

发布栏目的"测试班级"列表框出现已选班级名称,点击下方(3)"测试开始"按钮, 学生即可在现场立刻开始随堂测试完成作答。

注意:测试限时时间计算是以教师点击"测试开始"按钮的那一刻开始计算时间的,若 学生晚两分钟才去登录取卷测试,那试卷可作答总时间是少两分钟的。学生登录取卷进入测 试可能会晚一两分钟,为确保学生作答时间达到教师想要给学生的测试时间,教师设置测试 限时可相对多设置几分钟。

#### <span id="page-38-0"></span>**4.** 试题批改

学生完成作业/测试/考试后,无论发布时设置何种批改模式(其中测试和考试仅有逐题 评分模式),都需要教师对学生的试卷进行查阅,但依批改方式的不同,查阅的方式也不同。 教师对学生试卷进行批改,先点击"试题批改"栏目,界面如下图所示。

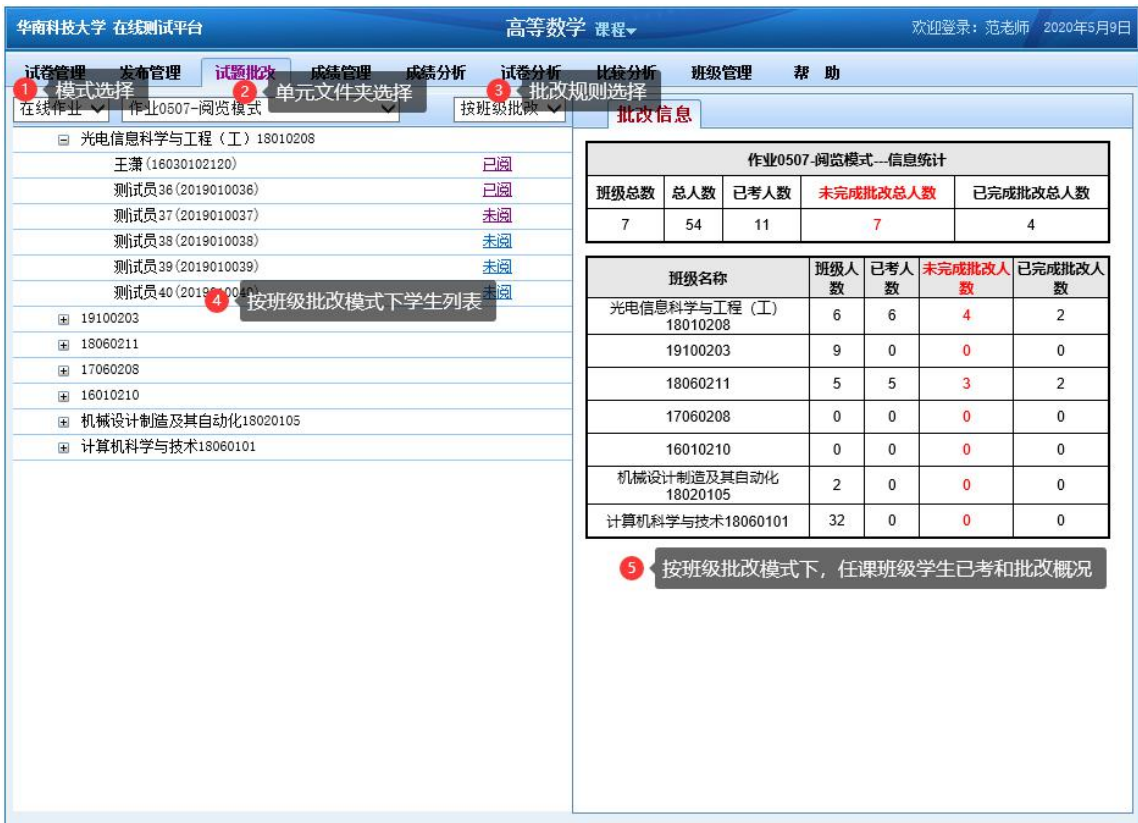

①模式选择、②单元文件夹选择,可以切换需要批阅的具体内容。

③批改规则选择:包括按班级批改、按试卷批改、按试题批改,教师可根据个人使用 习惯,结合不同的批改模式,切换不同的规则。选用不同规则后,选项下方的(4)按班级批 改模式下的学生列表和右侧的⑤批改信息列表会切换成对应的其它列表形式,如下图所示 (按试卷批改和按试题批改)。

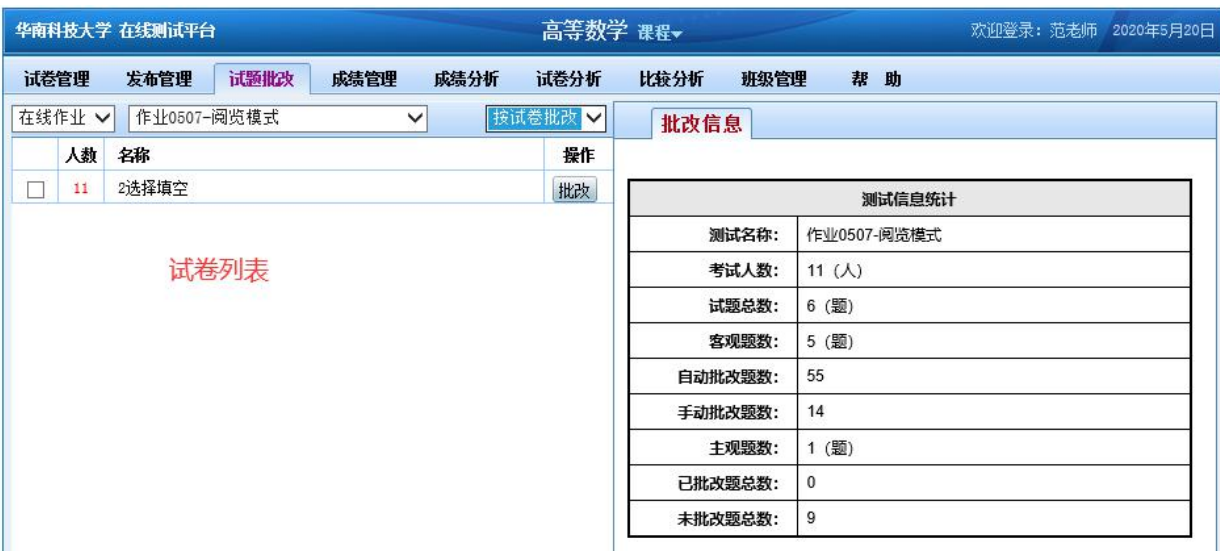

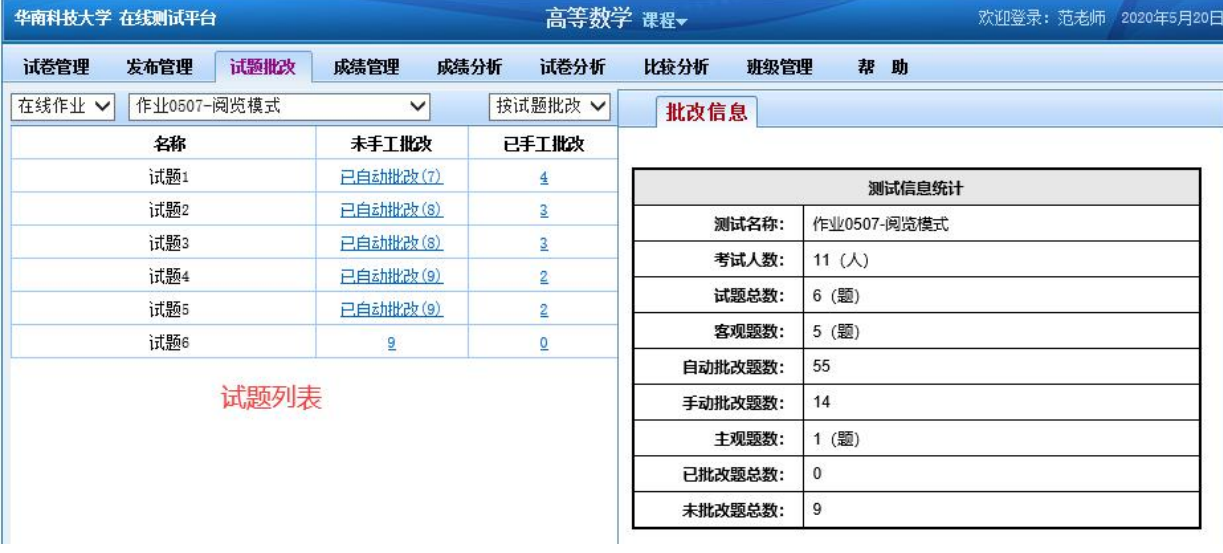

教师可以点击批改按钮, 或者"未手工批改"栏目下的蓝色下划线数字, 对对应的内容 进行手工批改。

注意: 若发布作业时设定批改模式为"总体评价", 仅有"按班级批改"的模式, 能够 按学生个人整份试卷查看,并支持教师自定义评价;若发布时设定批改模式为"阅览模式" 或"逐题评分",则三种批改规则都适用。 在线测试和在线考试是三种批改规则都适用。

在线作业模式下,若发布作业时全部题目为选择题,建议使用"逐题评分"模式,无需 教师手工批改,系统可自动批改统计分数;若要查看具体成绩的只能使用"逐题评分"模式, "阅览模式"和"总体评价"模式不支持教师修改分数,且成绩管理页面无法查看到学生具 体分数。

(1) 按班级批改:

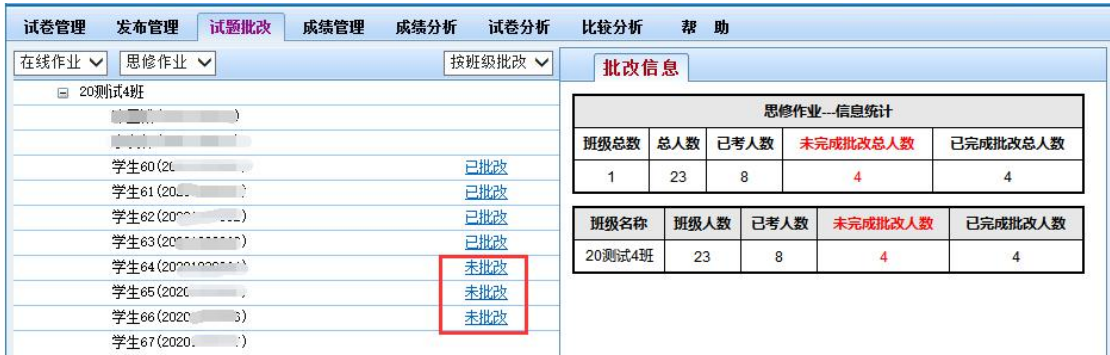

点击学生对应栏的右侧对应的"未批改"按钮进入学生个人试卷试题页面,拉到底部可 以看到【批改】按钮进入后的页面显示的题目数就是该学生的试卷作答题目数量,如下图所 示。

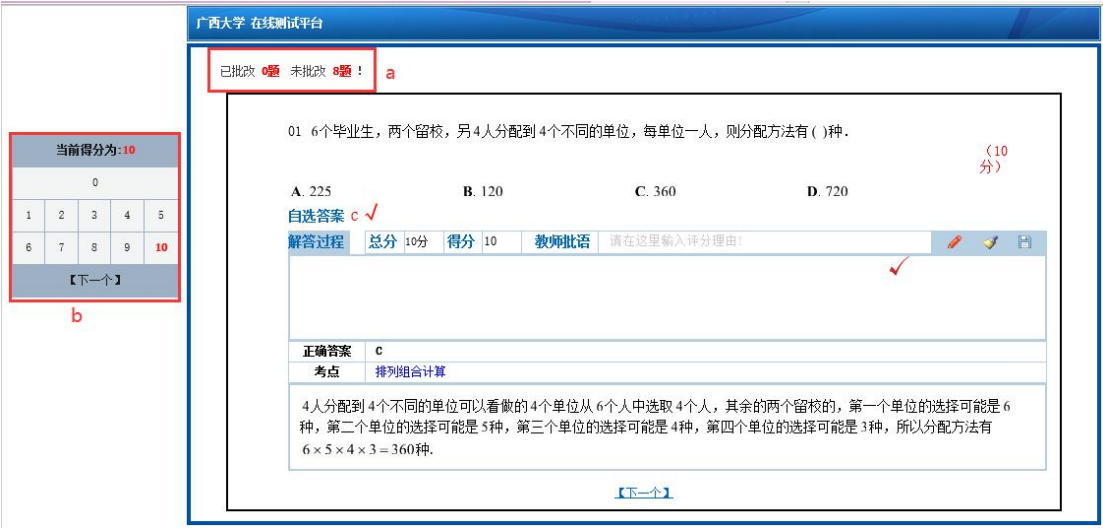

a. 对应学生试卷作答试题的已批改和未批改题目数量;

b. 给分板,通过直接点击给分板的分数可快速给分,判分完毕,点击给分板的【下一个】 跳转显示下一个待批改题目。

对于主观题(填空题、简答题、计算题、证明题等)默认为 0 分,教师通过手工批改给分。

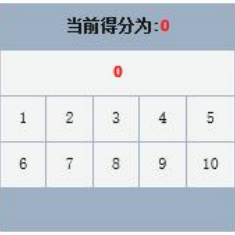

可通过左侧的分数批改框 快速点击给分,或者点击"得分"后面的

输入框 <sup>[特方] 。</sup>,对原有数字进行修改(改为应给予的该题的分数),点击页面其它任意 空白地方,页面会自动刷新。点击左侧或下方的"下一个"按钮可批改同一学生未批改的下 一道题目。注:批改过程可中断退出,下次点击试卷下方的【批改】可进入继续完成未批改 的试题。

教师也可以在 "教师批语"后的编辑框内写入针对该题给学生的批注,以便帮助学生 在查阅试卷的时候,更容易理解。

当只剩下最后一道题目未批改时,给分板中不再显示【下一个】,右侧试题下方会直接 显示【批改完成】按钮,如下图所示,点击该按钮确认批改后则完成该学生的试卷批改,批

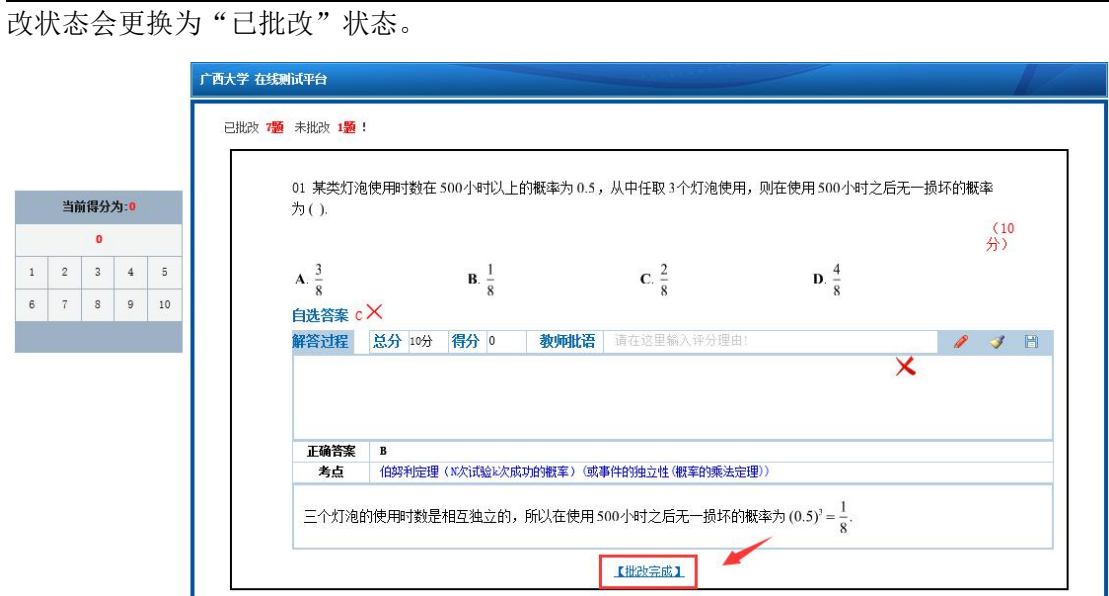

(2) 按试卷批改:

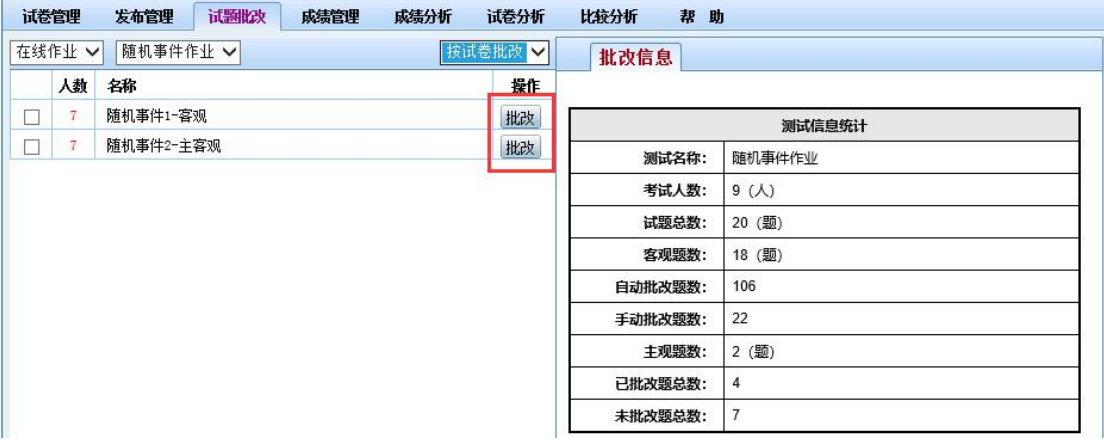

点击试卷右侧的"批改"进入试卷页面,如下图所示。

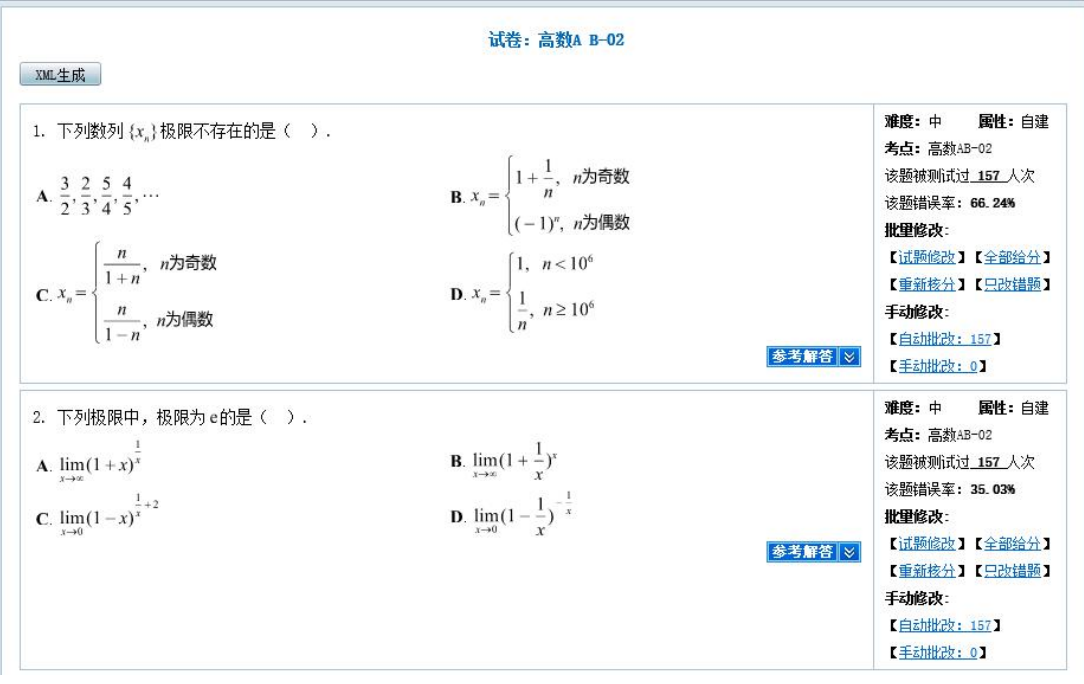

a. 试题修改 【试题修改】: 此页面的试题修改主要用于试卷主观题答案存在错误, 修改试题 答案的。考试结束后试题内容错误,修改试题题目内容就没多大意义了。

b. 全部给分<sup>【全部给分】</sup>: 即本题全部给分,给分的前提是学生有作答这道题目(客观题: 有选答案、主观题:有点击过这道题目),没作答的是无法给分的。

c. 重新核分<sup>【重新核分】</sup>: 该功能主要用于考试结束后修改过试题答案的情况, 需要点击该 按钮让系统重新核对得分分数。

d. 只改错题<sup>【只改错题】</sup>: 该功能主要用于单项选择题中有两个正确答案, 当系统只判定其 中一个正确答案是给分的,另外正确答案却没给分,教师可修改该题试题答案为另外一个正 确选项后,点击"只改错题"系统会重新统计原来答案正确但被判定为错误答案的试题得分  $\overline{f}$  .

点击客观题(单选题、多选题)的【自动批改:题数】可进入单个试题批改页面,查看 学生答题情况,点击左侧或下方的"下一个"按钮可查看同一试题各学生的答题情况,如下 图所示。

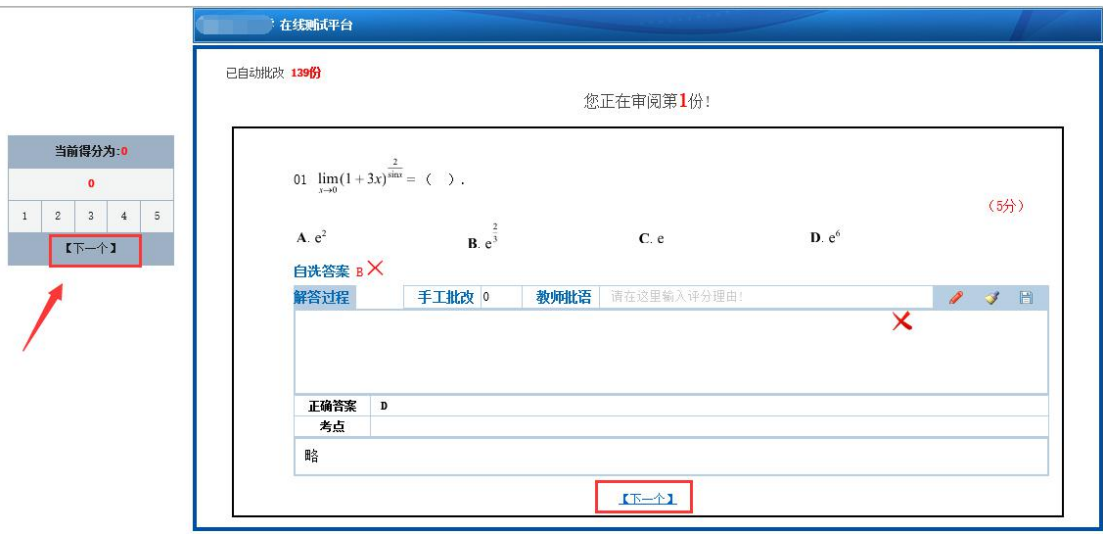

点击主观题(非选择题)的【未批改:题数】可进入单个主观题批改页面,查看学生答题情 况,如下图所示。

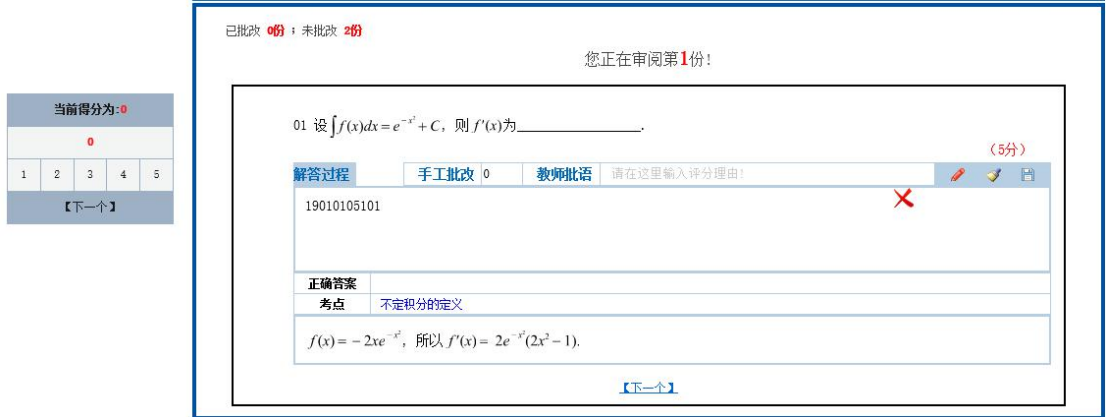

通过校对题目下方的正确答案来快速阅卷,对于主观题(填空题、简答题、计算题、证

明题等)默认为 0 分,教师通过手工批改给分。

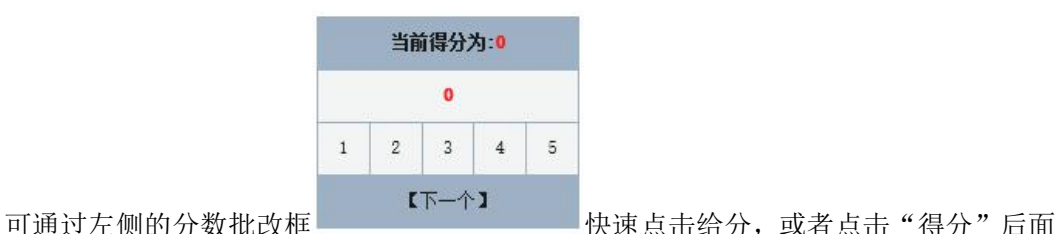

的输入框 得分 <sup>。</sup> , 对原有数字进行修改(改为应给予的该题的分数), 点击页面其它 任意空白地方,页面会自动刷新。点击左侧或下方的"下一个"按钮可批改同一试题各学生 的答题。注:批改过程可中断退出,下次点击【未批改:题数】继续完成未批改的试题。

教师也可以在 "教师批语"后的编辑框内写入针对该题给学生的批注,以便帮助学生 在查阅试卷的时候,更容易理解。

(3) 按试题批改:

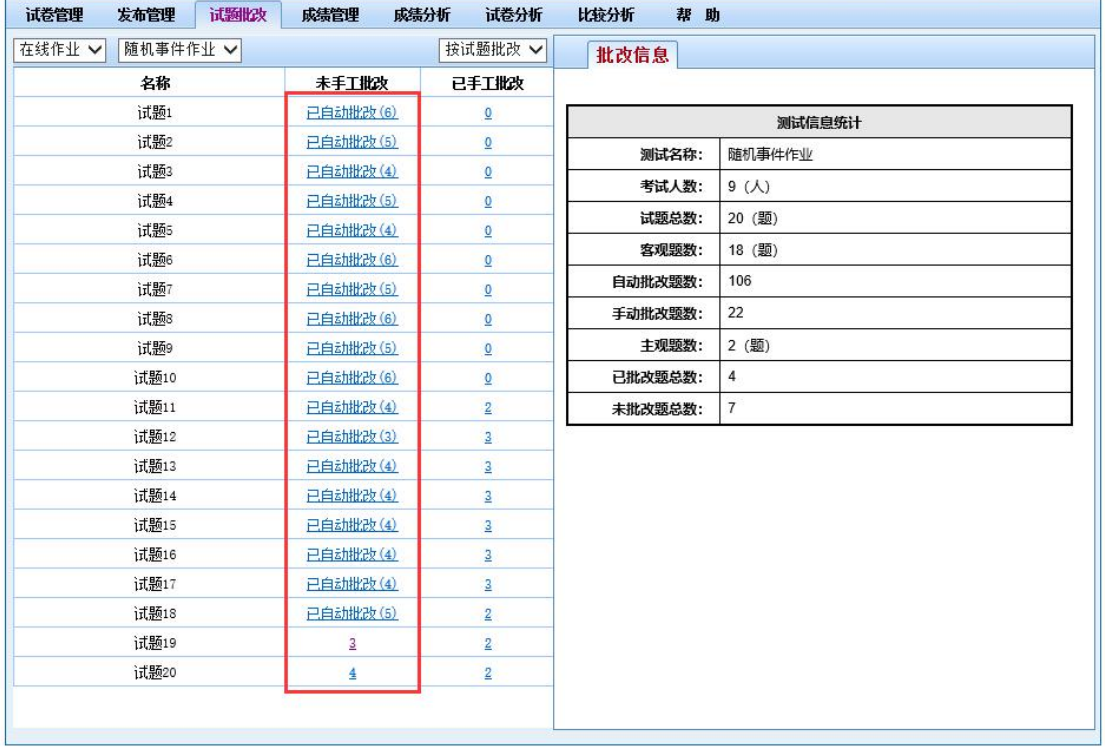

如上图所示,"未手工批改"栏目中,带"己自动批改"字样的题目为客观题(选择题), 纯数字显示的为主观题(非选择题)。主观题是需要去逐题完成批改的,点击试题栏右侧的 数字可进入该试题得批改页面,如下图所示。

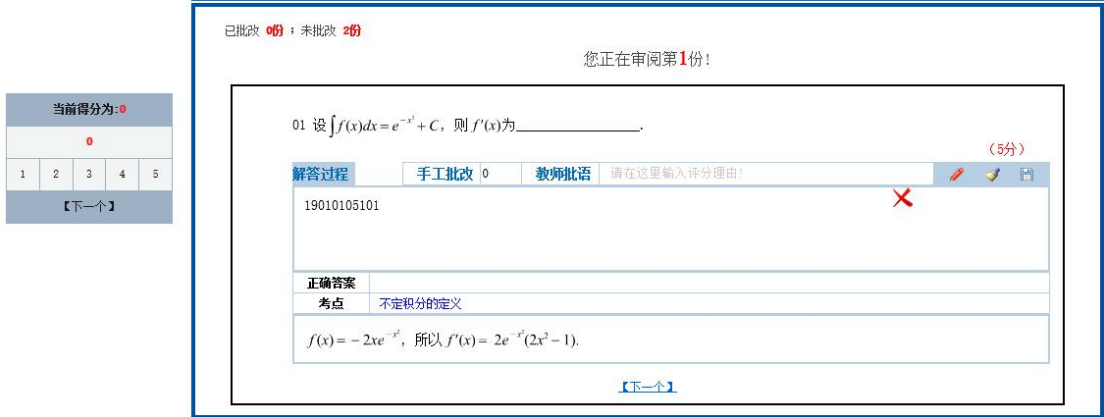

通过校对题目下方的正确答案来快速阅卷,对于主观题(填空题、简答题、计算题、证 明题等)默认为 0 分, 教师通过手工批改给分。

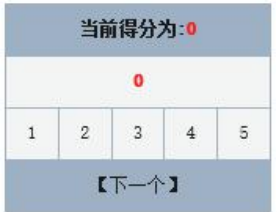

可通过左侧的分数批改框 快速点击给分,或者点击"得分"后面

得分 0 的输入框 , 以力 , 对原有数字进行修改(改为应给予的该题的分数), 点击页面其它 任意空白地方,页面会自动刷新。点击左侧或下方的"下一个"按钮可批改同一试题各学生 的答题。注:批改过程可中断退出,下次点击"未手工批改"栏目的题目栏的数字可继续完 成未批改的试题。

教师也可以在"教师批语"后的编辑框内写入针对该题给学生的批注,以便帮助学生 在查阅试卷的时候,更容易理解。

#### 批改任务

如果是考试管理员发布的在线考试模式的在线测试,学生考试完毕后,由考试管理员给 各位教师分配批卷任务,分配到批卷任务的教师,在线测试主界面中将多出"批改任务"标 签页。

点击"批改任务"标签页,界面如下图所示。

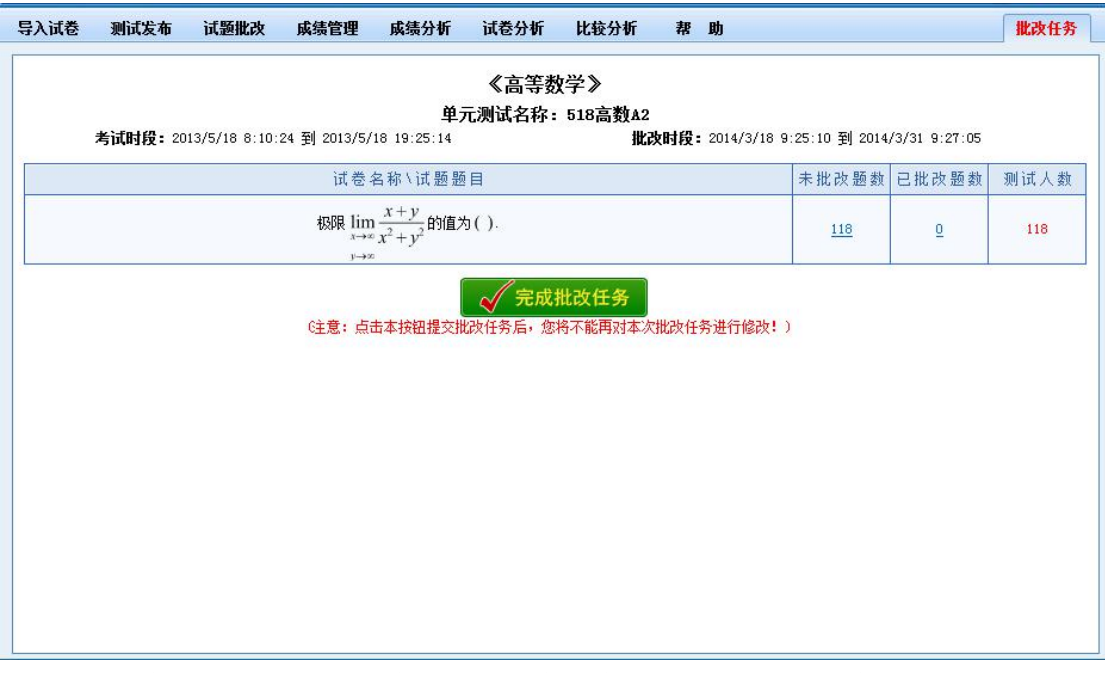

教师可查看到分配到的所需批改的"试卷名称\试题题目"列表、批改情况的统计,以 及可批改时段。

点击【未批改题数】进入试题批改页面,具体批改操作与"试题批改"操作一致。完成 所有试题批改后,点击列表下方的【完成批改任务】按钮以完成本次批改任务。注意:点击 本按钮提交批改任务后,您将不能再对本次批改任务进行修改!所以教师在点击本按钮前务 必先检查是否已全部完成批改。

## <span id="page-45-0"></span>**5.** 成绩管理

学生考试完毕后,教师可以通过成绩管理、成绩分析、试卷分析、比较分析等标签页, 对学生的考试结果进行综合全面的分析。

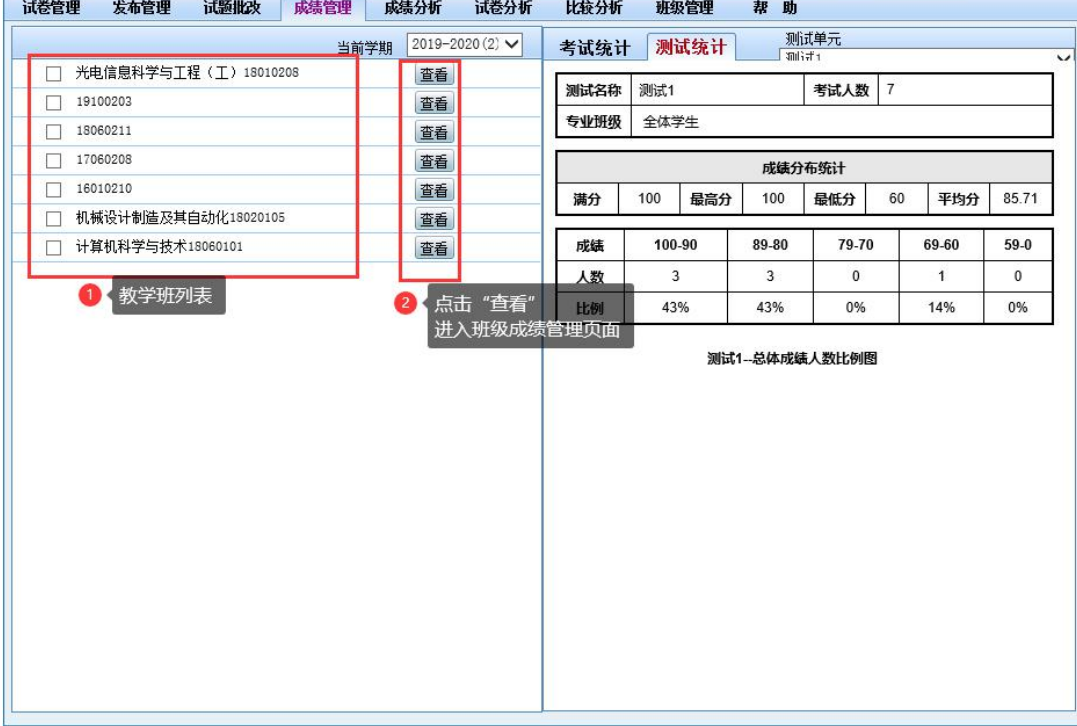

点击"成绩管理"标签页,弹出对应的界面如下图所示。

如上图(1)教学班列表,要查看哪个班级的学生成绩,点击其右侧的(2)"查看"按钮进 入成绩管理界面如下图所示。

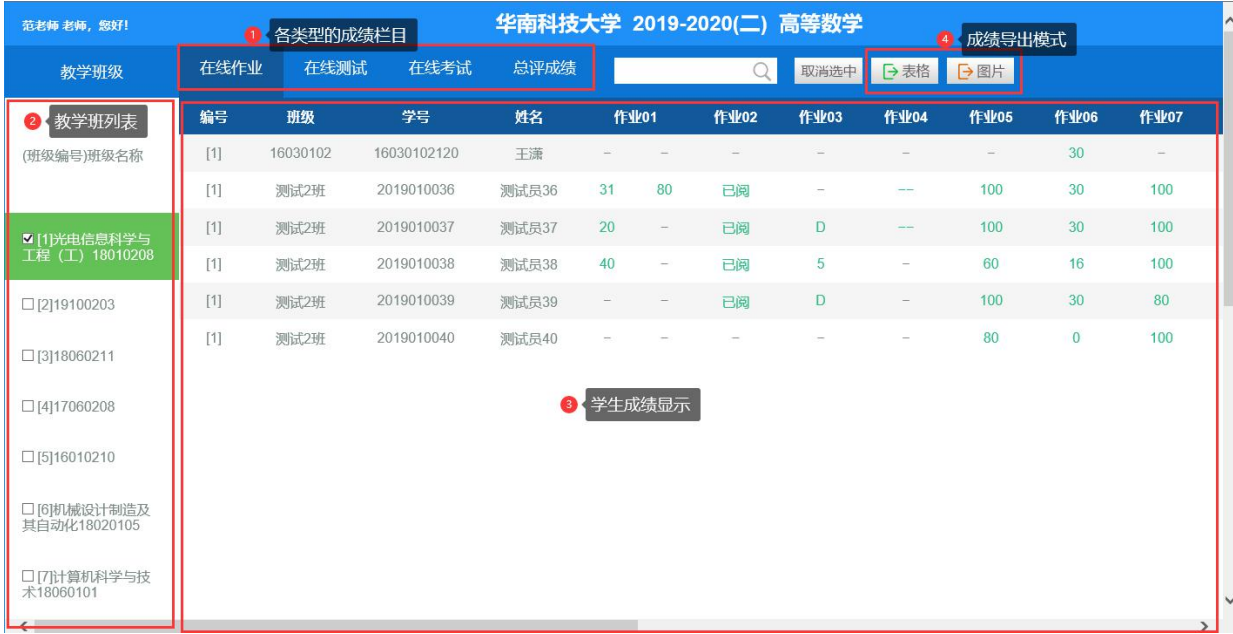

①在线测试、在线作业、在线考试等各类型的成绩栏目切换,切换即可查看各类型的 学生成绩。

- A. 在线作业:可查看到在线作业(普通模式)发布类型下的所有作业单元学生成绩;
- B. 在线测试:可查看到在线测试(随堂测试)发布类型下的所有测试单元学生成绩;
- C. 在线考试:可查看到考试管理员发布的统一考试的各次学生考试成绩;
- D. 总评成绩:界面如下图所示

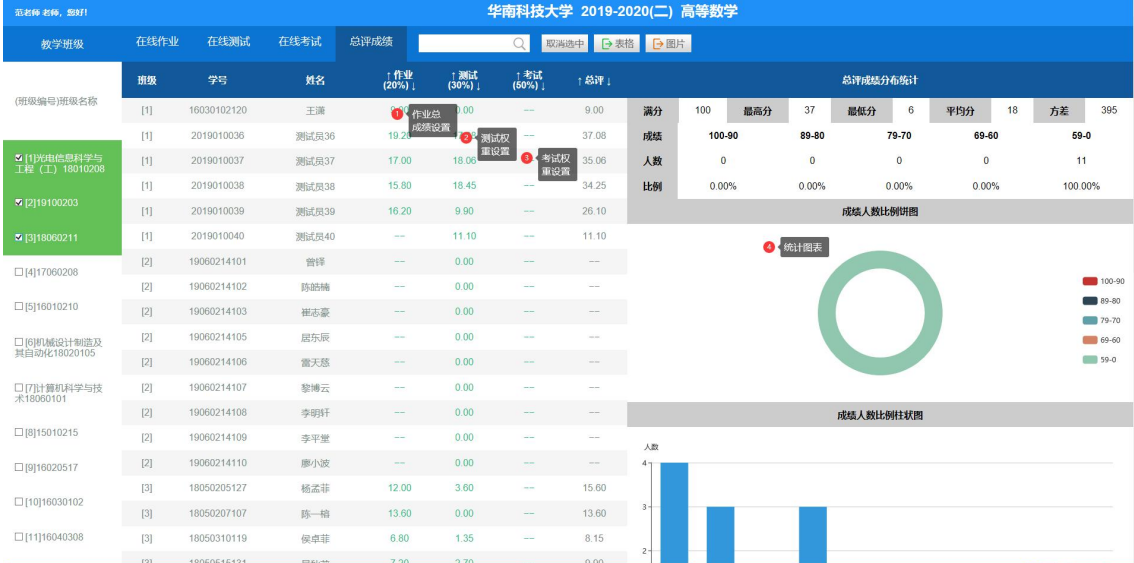

a. 作业总成绩分值设置:需要教师点击学生对应行的作业列进入设置作业总成 绩,进入的界面如下图所示,可查看到该学生每次作业的成绩,系统会根据学生每次作 答的成绩进行统计给出平均总成绩,教师也可进行修改,分数无误后点击右侧的【确定】 即可确定学生的作业总成绩。教师只能手动逐个去确定学生的作业总成绩,设定后刷新 页面总成绩也还是存在的。

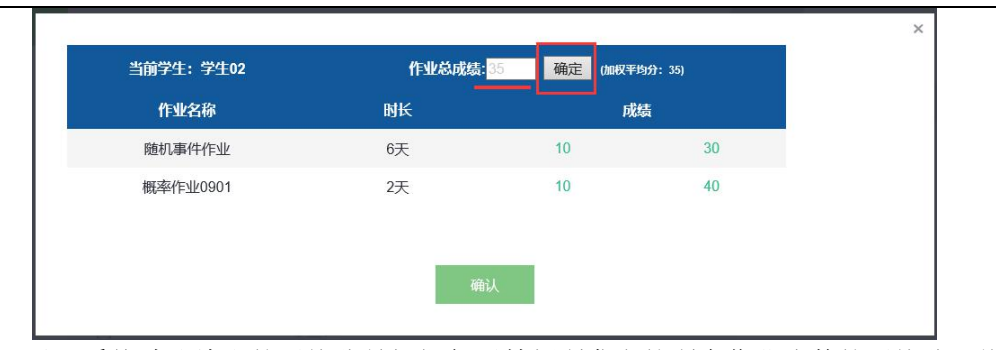

注:系统默认给出的平均分是根据任课教师所发布的所有作业次数的平均分,学生 没作答的当 0 分计算统计的。

b. 测试权重设置:给每次的测试设置权重,权重可根据实际情况任意设置,不规 定所有加起来是 100%。界面如下图所示,每次的测试权重设置后是统一的,只需要进 入某个学生信息行的测试列设置测试权重即可,即设置一次即可。

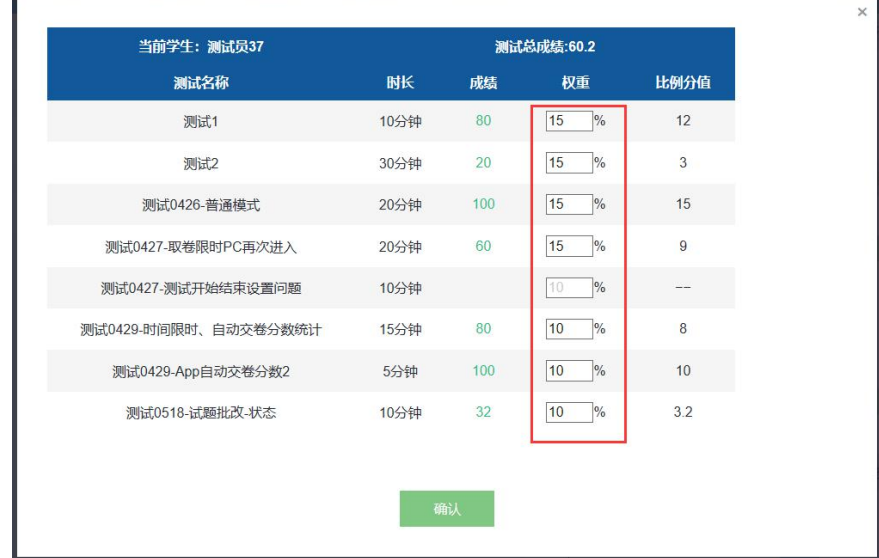

c. 考试权重设置:和测试权重设置一样,具体参考 b 测试权重设置相关说明,考 试权重仅支持考试管理员账户去设置。

d. 统计图标:页面右侧分别是总评成绩分布统计、成绩人数比例饼图、成绩人数 比例柱状图。注,图表仅供查看,无法跟随总评成绩导出,需要保存图表可截图保存。 ②教学班级列表,即显示当前登录的教师账号下的所有教学班级列表。注:考试管理 员账户无法显示所有班级列表,从哪个班级进入就只能查看哪个班级的成绩。

③对应教学班的学生信息和成绩等的显示,可通过勾选②中的教学班级,对应显示班 级学生的成绩。其中,编号是对应教学班的编号,用于区别学生所在教学班;班级是学生所 在的行政班名称;作业编号用于区分每次作业/测试/考试,鼠标移到作业/测试/考试编号处 可查看到发布单元文件夹名称。注,显示灰色的"-"代表学生未参与测试,所以没成绩。

点击学生列表中某一学生栏对应作业/测试/考试的分数,可查看学生参与测试的具体试 卷及作答情况,如下图所示。

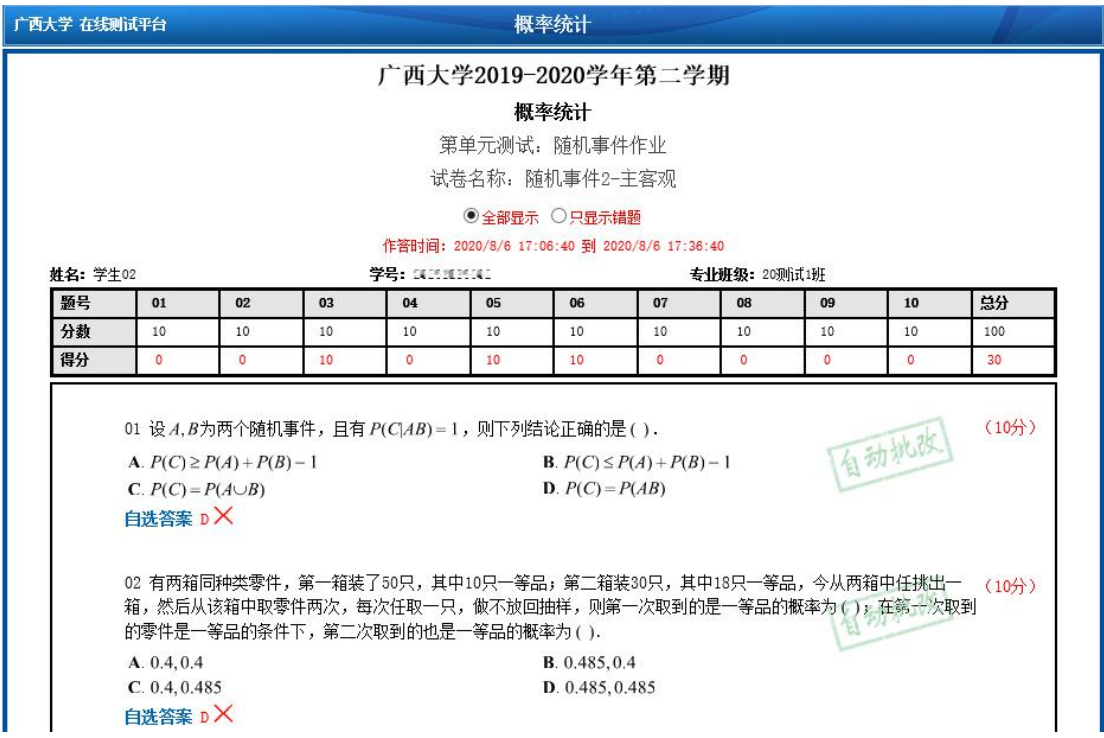

④成绩导出模式,支持表格形式和图片形式导出,点击【表格】或【图片】可直接打 开或保存文件,根据浏览器相关设置的不同,显示的提示信息也不同,请注意浏览器下方或 其他地方弹出的提示框信息。注:导出的是当前右侧所显示的班级学生的当前栏目成绩,即 在线作业页面操作的导出的仅仅是当前显示班级的学生的在线作业成绩。

## <span id="page-48-0"></span>**6.** 成绩分析

成绩分析功能协助教师分析某个班级或多个班级的各分数段占比,以及跟全校的比较。 点击"成绩分析"标签页可查看对应内容,如下图所示,下图所显示的页面仅支持在线测试 和在线考试类型的,在线作业类型只能点击进入查看。

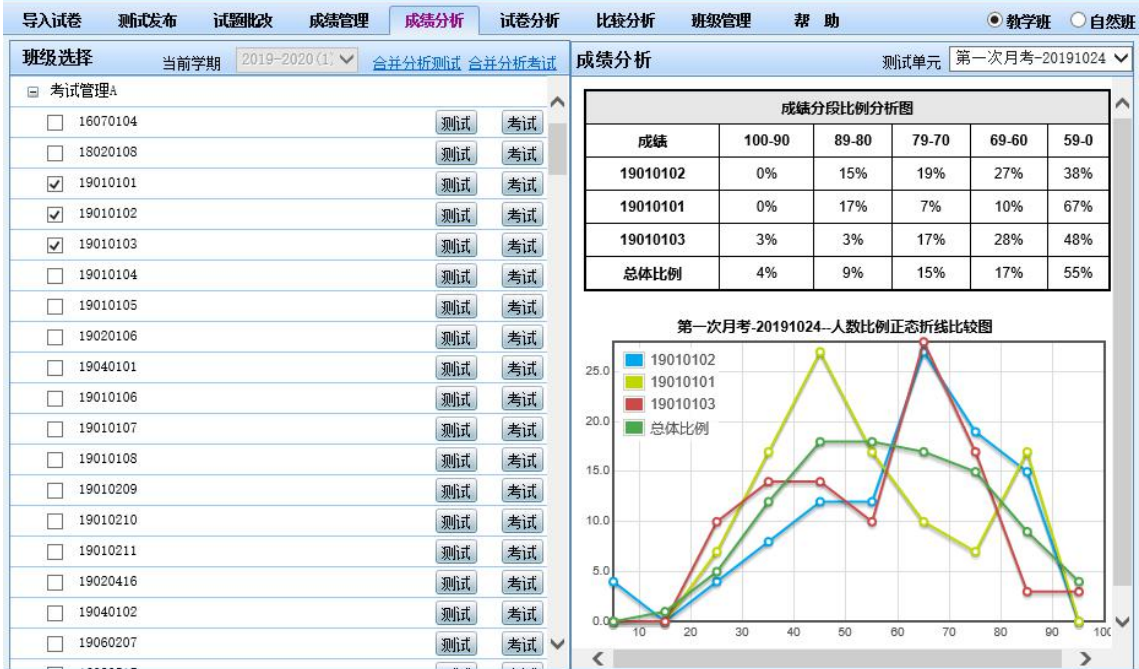

粗略查看:展开需要查看的班级所在的学院,勾选对应班级,界面右侧即形成对应的图 表和折线图。可通过"测试单元"的下拉列表, 选择杳看不同单元的信息。

精细查看:要对单个班级进行分析,可点击该班级对应的"测试"或"考试"按钮,即 可弹出该班级的详细分析;如果需要一次性对多个班级进行分析,可以勾选所需班级,点击 "合并分析测试"或"合并分析考试",如下图所示。 与测试单体分布比例比较 √ 每单元取多次测试平均值 √ 下载成SPD 成绩分段设置 多班级对比设置

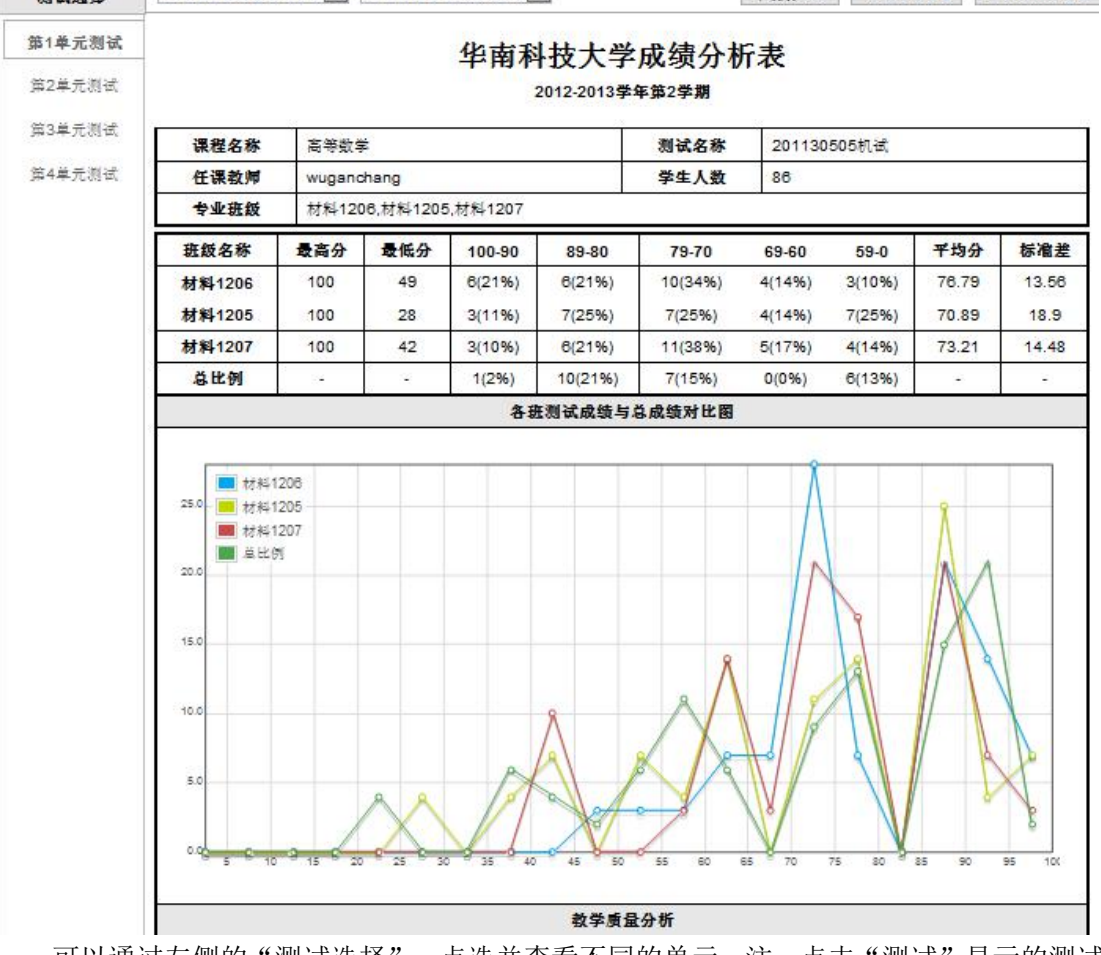

可以通过左侧的"测试选择",点选并查看不同的单元。注:点击"测试"显示的测试 单元包括在线作业和在线测试的所有发布单元。

显示总体比例:决定是否在当前页面加入全校情况的比较。与测试总体分布比例比较: 表格和折线图中,加入全校的情况;不显示测试总体分布比例:表格和折线图中,不加入全 校的情况。

下载成 SPD: 将当前表格, 保存为 SPD 文件格式, 可供转换成 PDF 或用于打印。因 SPD 软件的不稳定性,建议直接把页面内容截图或页面另存为图片保存下来。

成绩分段设置:个性化修改分段点,依据学校需要设定。

多班级对比设置:可对本表中显示的班级进行调整,点击"班级设置"按钮后,弹出当 前登录账号中的全部教学班级选项,需要添加那个班级,单击其名称前的方框即可。

#### <span id="page-49-0"></span>**7.** 试卷分析

测试装置

试卷分析标签页,可以针对某一单元考试的单个或多个试卷,通过对分数的正态分布和 知识点的错误率等数据进行分析。点击"试卷分析"按钮, 跳转到对应的标签页, 如下图所 示。

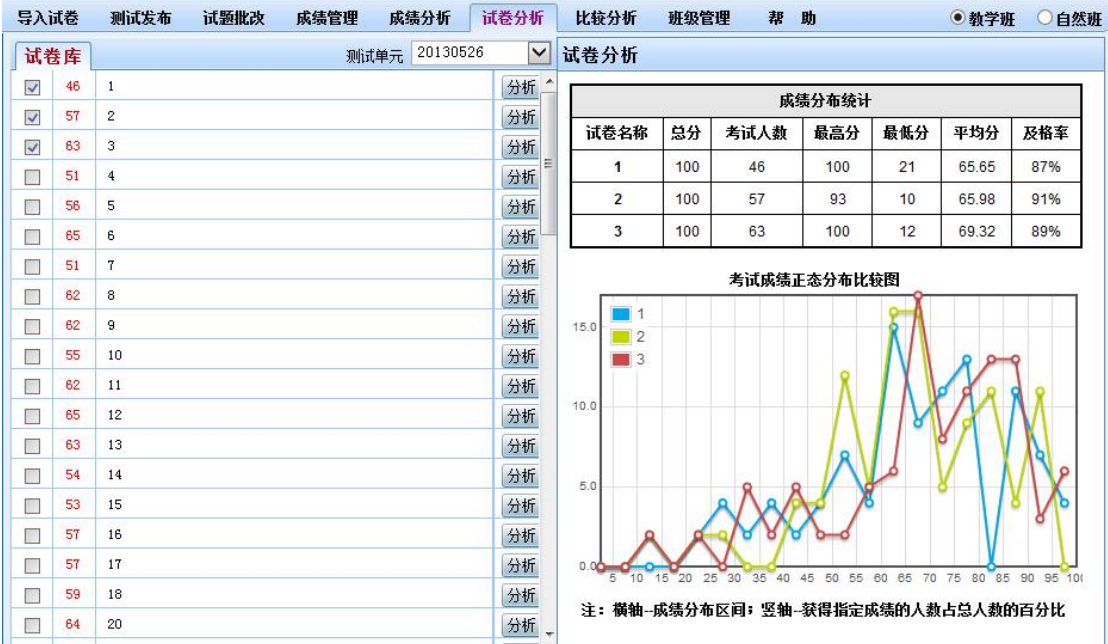

通过"测试单元"的下拉列表可以切换不同单元进行查看。勾选多个试卷,可以在右侧 查看被勾选的试卷的分数段分布,通过比较确认各试卷的难度和题目安排是否合理。

如需查看单元中某份试卷的详细情况,请点击该试卷右侧的"分析"按钮,弹出该卷的 具体分析页面,如下图所示。

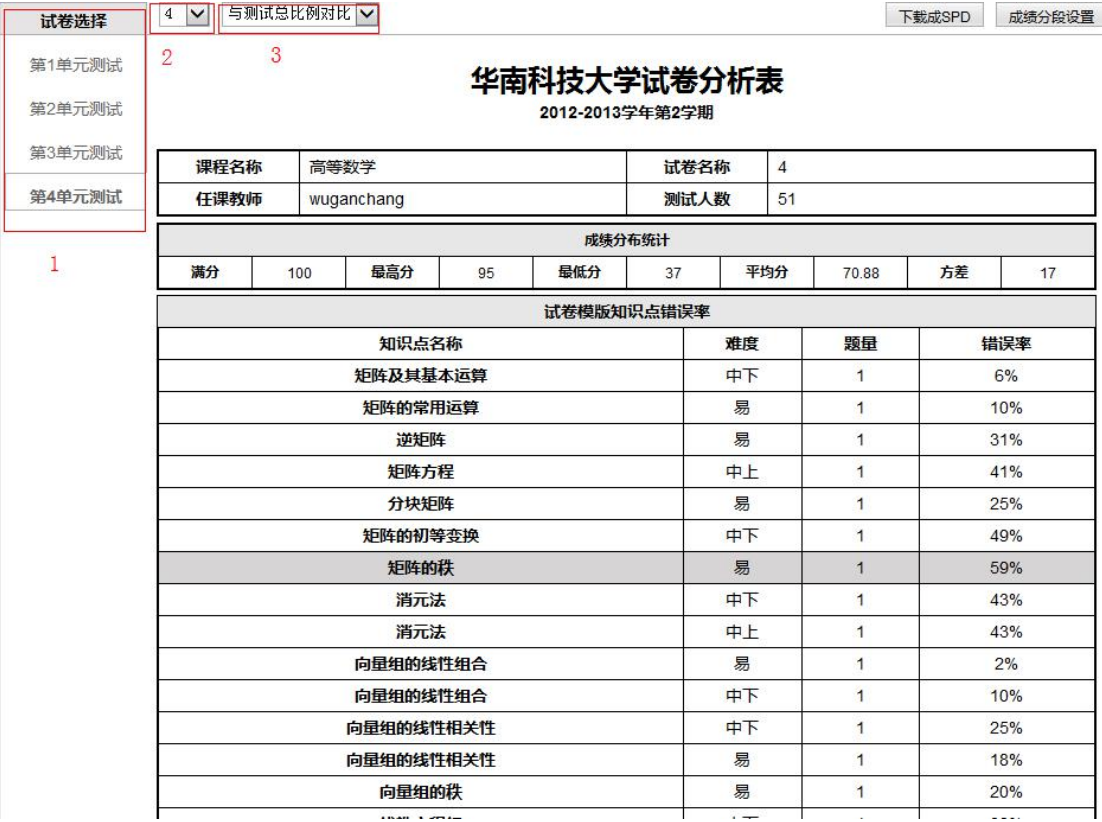

单元选择: 上图方框 1 中, 点击不同的行, 右侧列表自动替换为该单元的对应内容。 单份试卷查看:点击上图方框 2 中的下拉三角形,可以查看到当前单元所用的考卷,选 择要查看分析的试卷项目,下方分析表显示为指定的试卷的分析内容。

与测试总比例对比:上图方框 3 中,可选择当前试卷的分析是否与本单元总分布进行比

较。

成绩分析表:表格中列明本所选试卷的信息、分数、方差、知识点分布及对应的错误率, 并以曲线图、饼图、列表等方式,全面描述试卷的详细信息。另外,下方可查看到使用本试 卷的所有学生测试成绩。

下载成 SPD: 用户可将表格保存成 SPD 文件格式, 之后可转成 PDF 或直接用于打印。注: 必须使用 SIE 浏览器操作才能下载成 SPD。

成绩分段设置:个性化修改分段点,依据学校需要设定。

## <span id="page-51-0"></span>**8.** 比较分析

比较分析栏目,可以通过学生与学生个体之间的比较,查看各学生在某个阶段中的学习 情况,可以作为教师对学生针对性教育成果的一个重要依据。如下图所示。

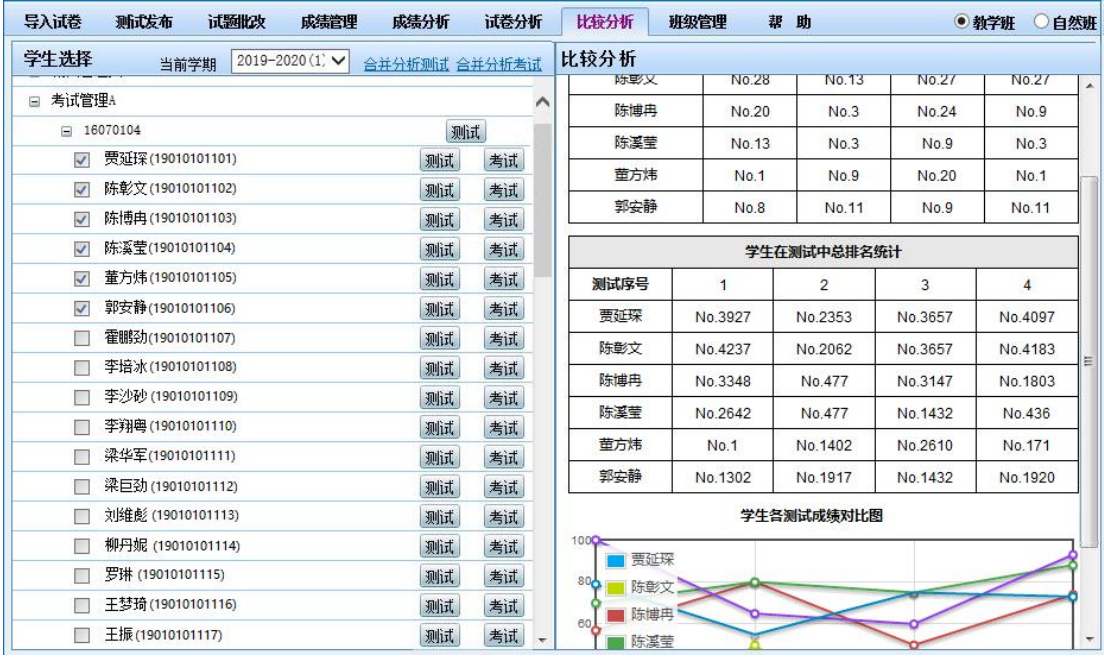

粗略查看: 通过点击"+"展开班级,勾选多个学生,可以在右侧列表中查看到所选学 生在多次考试中的班级排名、全校排名,以及图片化的趋势显示。

精细查看: 查看单个学生,可点击学生名字右侧的"测试"或"考试"按钮;一次性查 看多个学生,可勾选要查看的学生,点击"合并分析测试"或"合并分析考试",弹出新页 面,如下图所示。班级后面带的"测试"只能查看到测试总体平均分。

#### 华南科技大学学生成绩分析表 2012-2013学年第2学期 课程名称 高等数学 任课教师 吴赣昌 学生姓名 贾延琛,陈彰文,陈博冉,陈溪莹,董方炜,郭安静 学生各测试成绩统计 测试次序  $\overline{1}$  $\overline{c}$  $\overline{3}$  $\overline{4}$ 贾延琛 43(分)  $0$ (分)  $O($ 分 $)$ 27(分) 陈彰文  $0$ (分) 50(分)  $0$ (分)  $0$ (分) 陈博冉 57(分) 80(分) 50(分) 74(分) 陈溪莹 70(分) 80(分) 75(分) 88(分) 董方炜 100(分) 65(分) 60(分) 93(分) 郭安静 79(分)  $55(5)$ 75(分)  $73(5)$ 学生在所在班级排名统计 测试次序  $\overline{1}$  $\overline{c}$  $\overline{3}$  $\overline{4}$ 贾延琛 No.26 No.15 No.27 No.26 陈彰文 No.28 No.27 No.27 No.13 陈博冉 No.20  $No.3$ No.24 No.9 陈溪莹 No.13  $No.3$ No.9  $No.3$ 董方炜 No.1 No.9 No.20 No.1 郭安静  $No.8$ No.11 No.9 No.11 学生在测试中总排名统计 测试次序  $\mathbf{1}$  $\overline{\mathbf{c}}$  $\mathbf{3}$  $\overline{4}$

#### 高校课程在线考试及其预约管理系统操作指引手册 - 版本: V3.01.008

精细分析表可除了可供查看,也可下载成 SPD 供转换为 PDF 格式或打印。注:必须在 SIE 浏览器上操作才可以下载成 SPD。